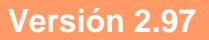

BOLETÍN (AGOSTO 2007)

**a2 Herramienta Administrativa Configurable Versión 2.97** 

# **a2softway C.A.**

**V E R SI Ó N 2 . 9 7** 

# **a2HerramientaAdministrativaConfigurable**

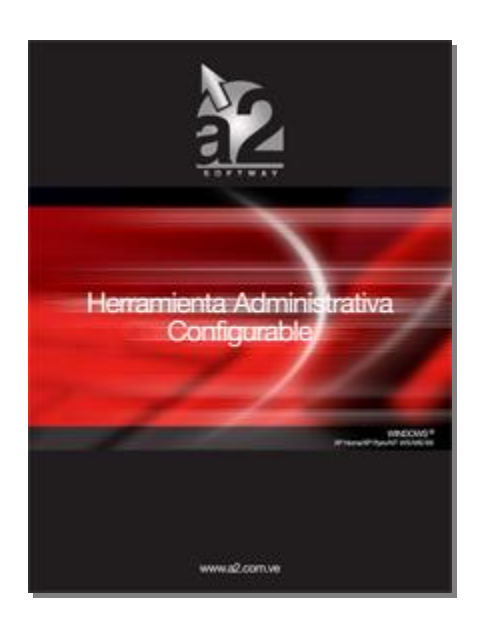

e-mail [a2softway@cantv.net](mailto:a2softway@cantv.net) [www.a2.com.ve](http://www.a2.com.ve) Maracaibo-Venezuela

# Tabla de Contenido:

### **Capítulo 1 (Mejoras):**

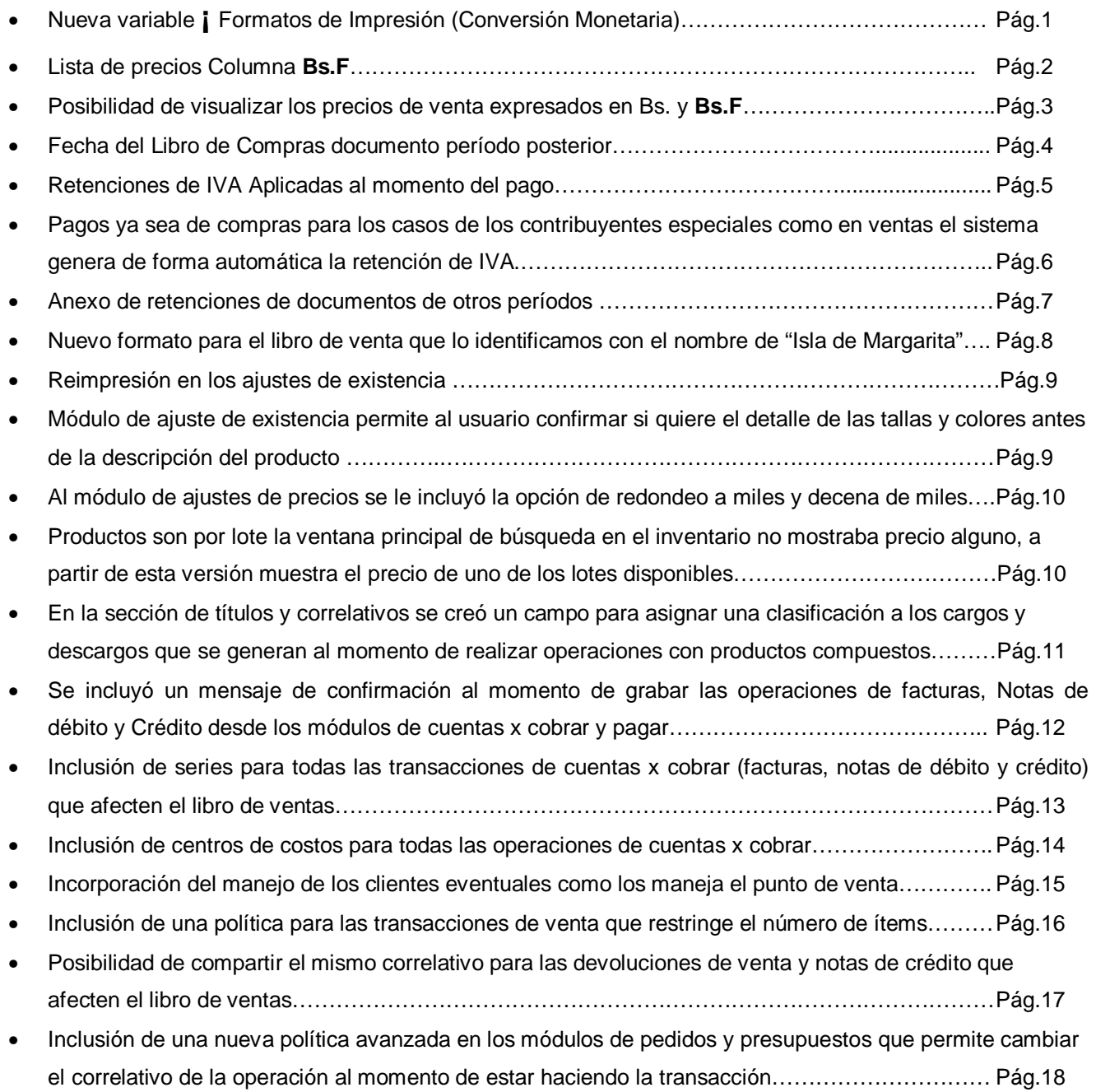

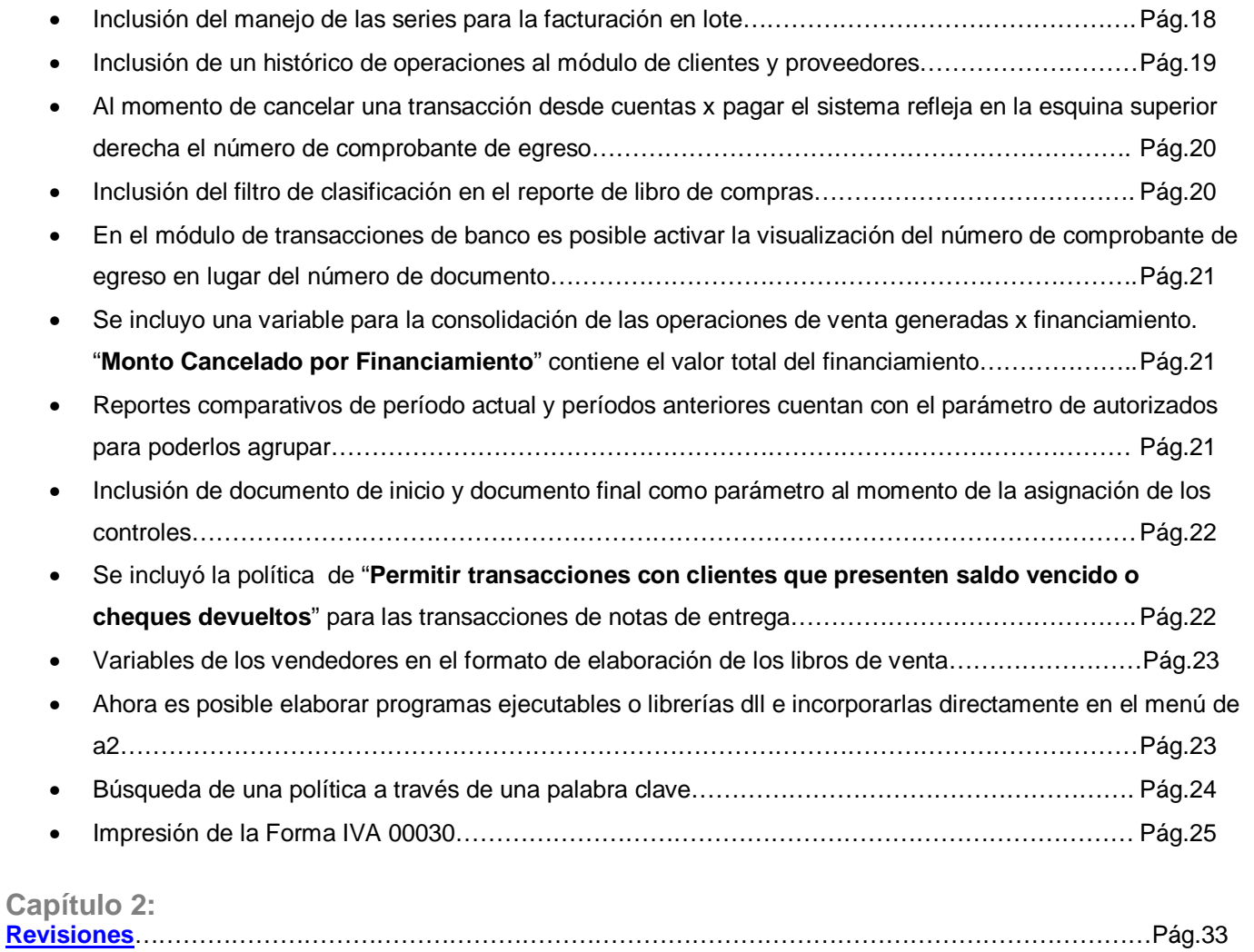

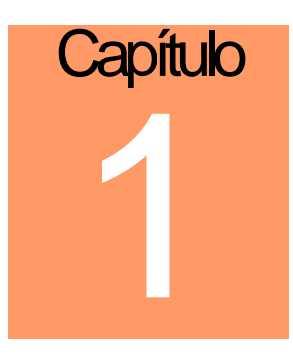

## **Mejoras:**

Г

Mejoras Realizadas a la **Versión 2.97** de a2 Herramienta Administrativa Configurable:

1. Nueva variable **¡** (signo de exclamación abriendo) para el manejo de los formatos de impresión **Relacionados con la Reconversión Monetaria:** A fin de facilitar el aprendizaje de las equivalencias, a partir del 1º de octubre de 2007, todas las ofertas de bienes y servicios, por ejemplo, revistas, menús de comida, matrículas escolares, publicidad, avisos clasificados, servicios públicos, alimentos, entre otros, deberán indicarse tanto en bolívares actuales como en "bolívares fuertes". Así, por ejemplo, un comercio de electrodomésticos deberá incluir en las etiquetas de sus productos la descripción de su precio tanto en **"Bs."** como en **"Bs. F**.".A partir del 1° de enero de 2008, los precios continuarán expresándose tanto en bolívares fuertes como en su equivalente en bolívares actuales hasta la fecha que el Banco Central de Venezuela así lo determine.

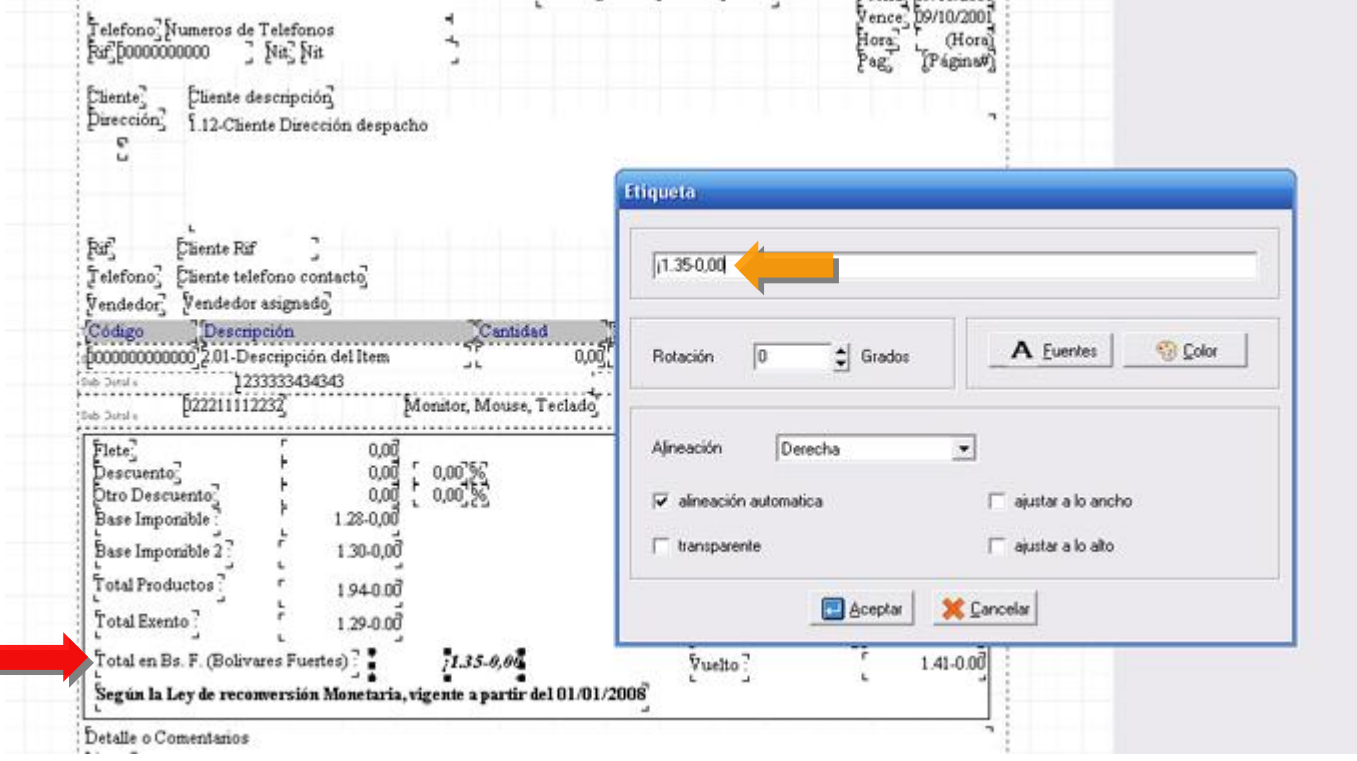

2. Posibilidad de Realizar el reporte de la Lista de Precios e incluir una columna que contemple dichos **precios ya convertidos a Bs. F:** 

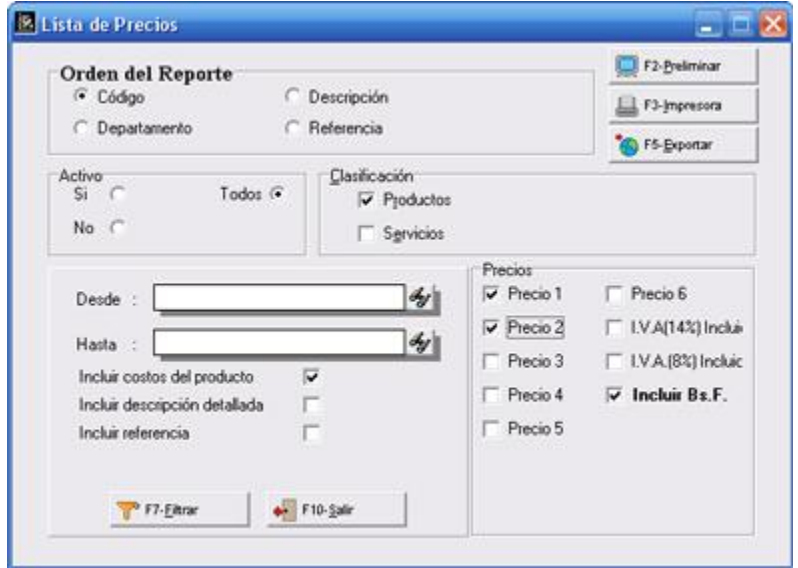

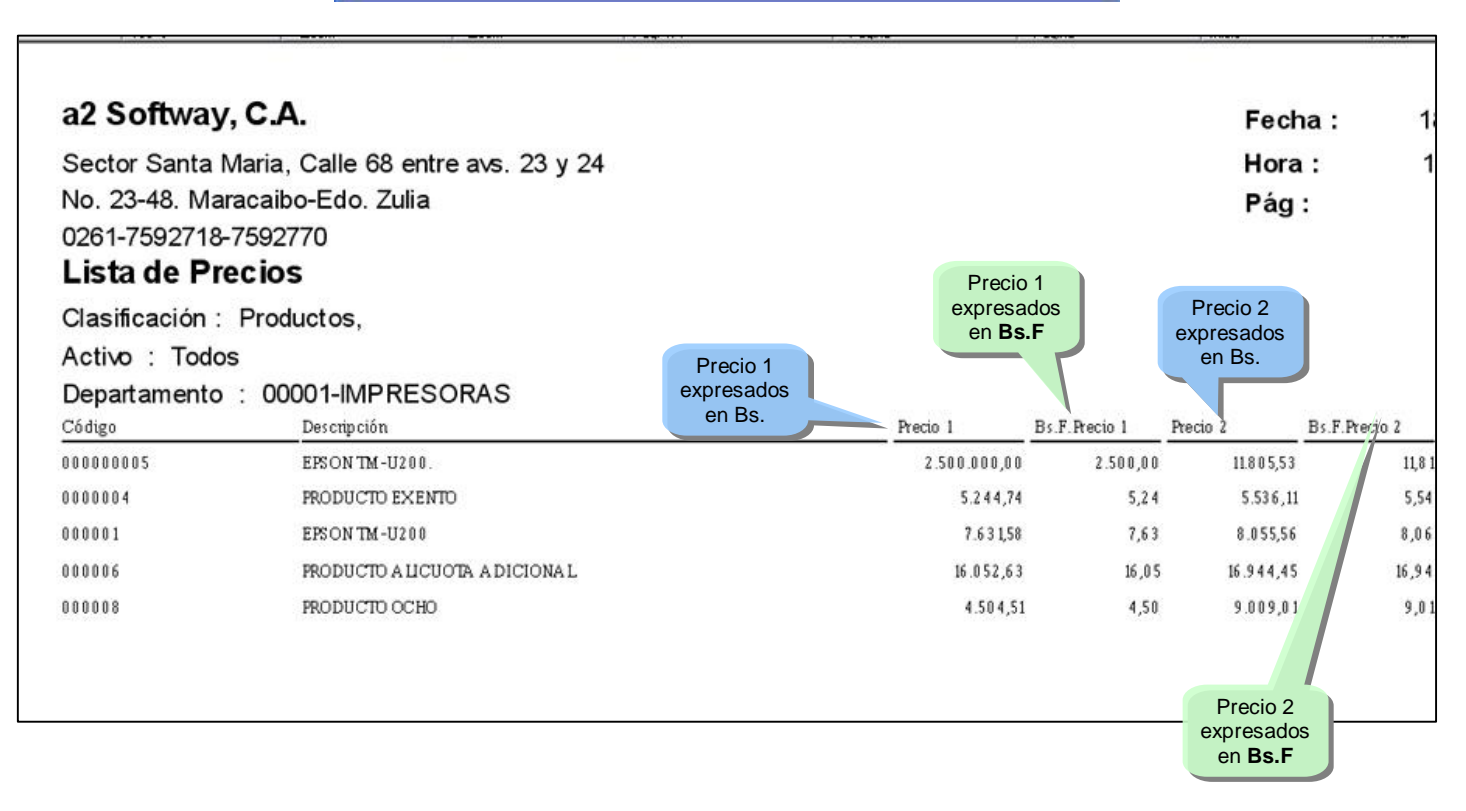

3. Posibilidad de visualizar los precios de venta expresados en Bs. y Bs. F, desde las ventanas de información nos permite la Consulta de precios, contemplando el manejo de las dos monedas, como lo indica la figura:

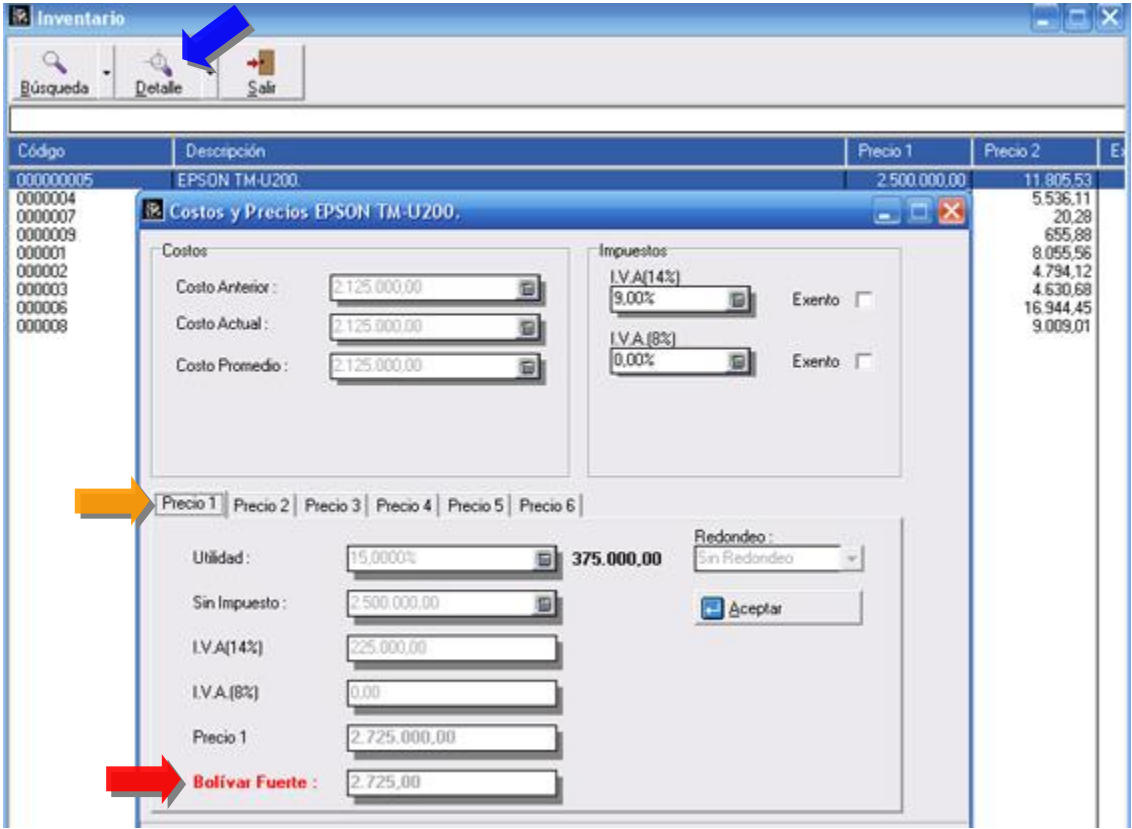

4. Las operaciones de compra cuentan con una nueva variable al momento de totalizar que se denomina "**Fecha Libro**". El objetivo de esta nueva variable es poder reflejar un documento de una fecha en el libro de un período posterior.

Ejemplo, una compra del 29/07/2007 podemos ponerle en "Fecha Libro" 04-08-2007. De esta manera aunque la compra corresponde al período impositivo de Julio la podemos reflejar en el mes de Agosto. Este tipo de operaciones salen encabezando el libro de compras del período anterior, como lo muestra la figura.

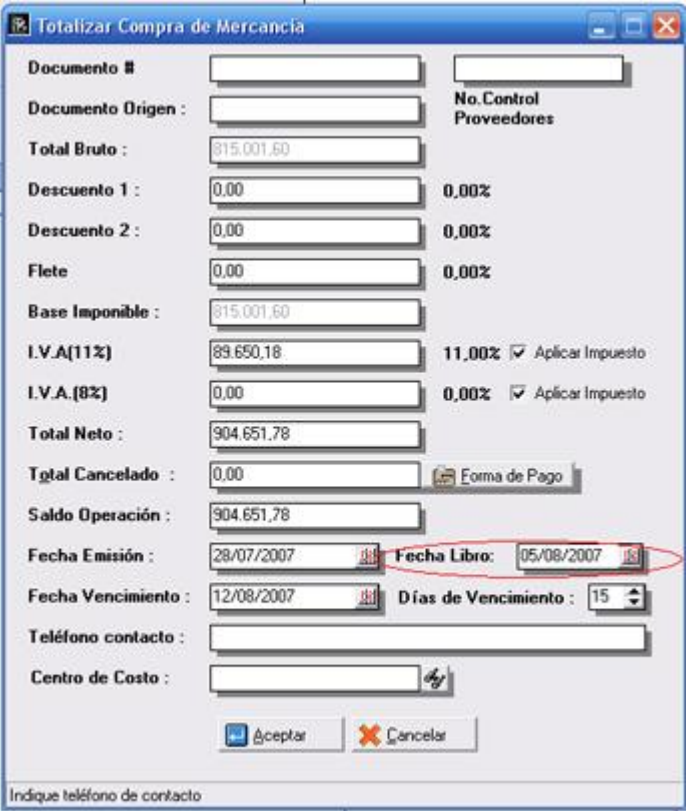

5. A partir de esta versión se puede configurar desde el módulo de títulos y correlativos que las retenciones de IVA, tanto en ventas como en compras sean aplicadas al momento del pago.

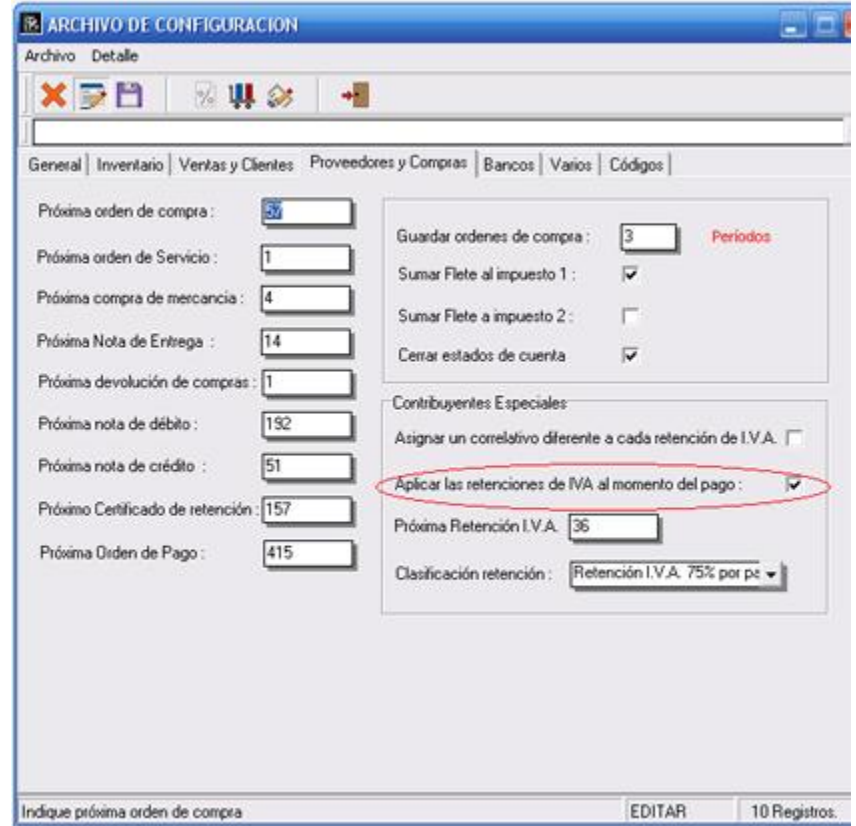

6. Obsérvese la figura que al momento de cancelar (Pago) un documento ya sea de compras para los casos de los contribuyentes especiales como en ventas el sistema genera de forma automática la retención de IVA.

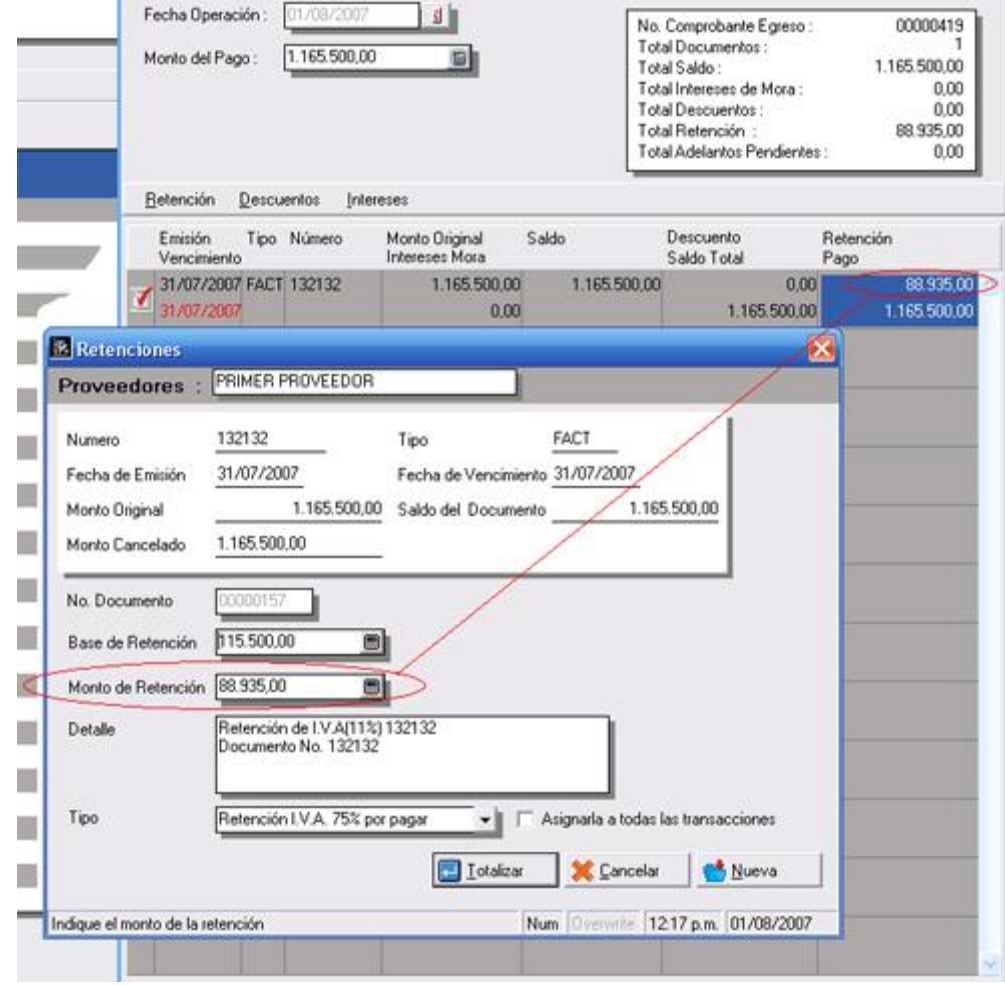

**NOTA IMPORTANTE**: Al utilizar este esquema para el manejo de las retenciones de IVA se deberá tener en cuenta en aquellas retenciones que son generadas en períodos posteriores la fecha del documento. Para poder incluir estas retenciones en los libros contamos ahora con una opción al momento de imprimir el libro que dice: "**Incluir anexo de retenciones de documentos de otros períodos**". Con esto logramos la impresión de un anexo para los libros que incluyen las retenciones de otros períodos.

**6**

**Anexo de Retenciones de documentos de otros períodos:** 

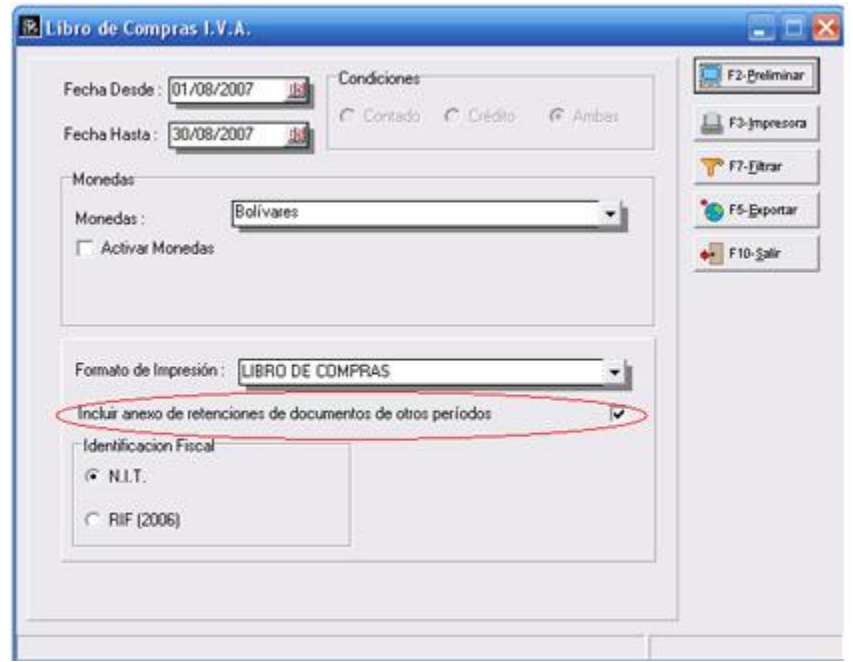

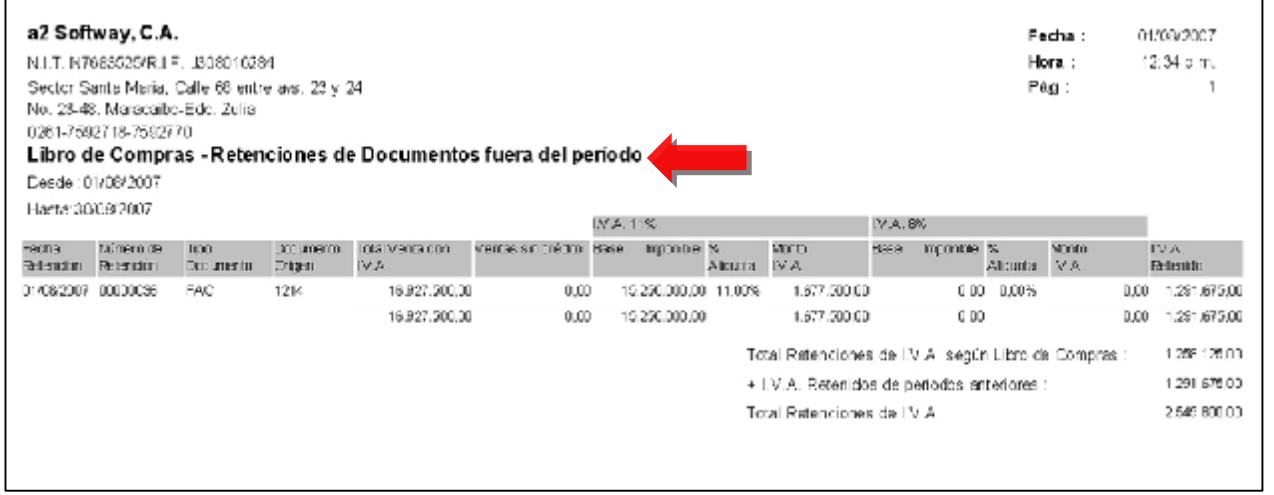

El hecho de configurar las retenciones al momento del pago o el cobro no limita el sistema a emitir las retenciones al momento de genera las retenciones. Cuando tengamos una compra de contado podemos de igual forma generar el documento con su retención como lo hacemos ahora.

7. Inclusión de un nuevo formato para el libro de venta que lo identificamos con el nombre de "Isla de Margarita". Este nuevo formato expresa las ventas con parámetros exigidos por el Seniat en la isla y en la zona franca de Paraguana.

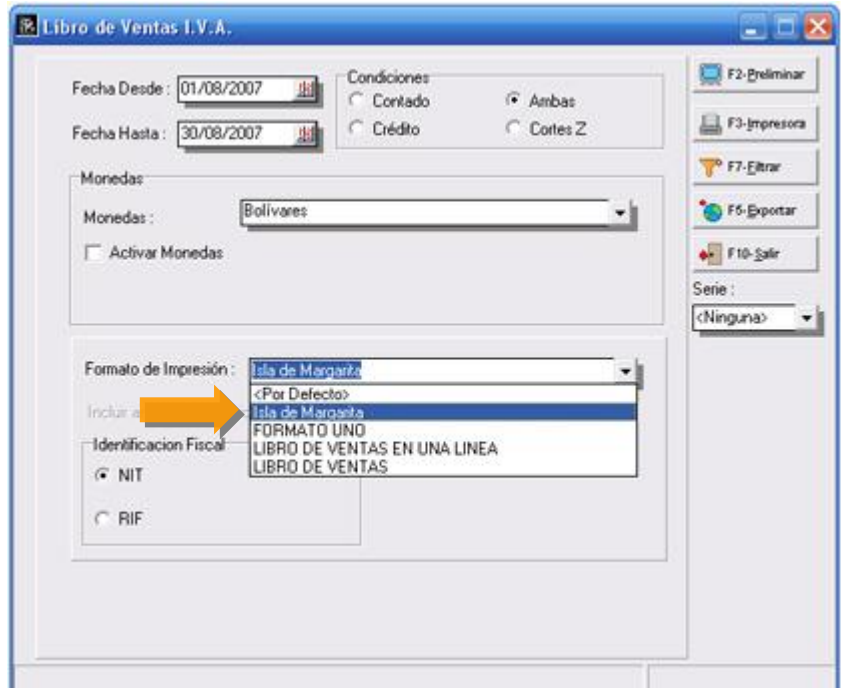

#### **Libro de Ventas para la Isla de Margarita y Paraguana.**

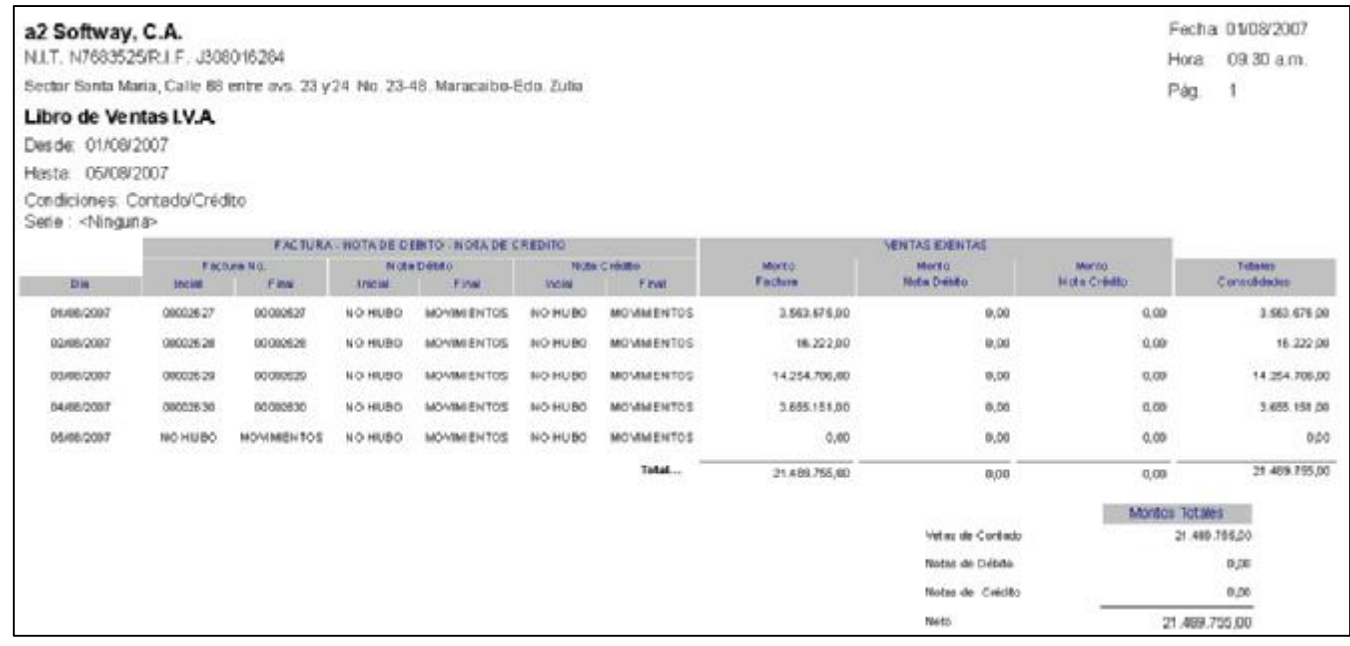

8. Opción **de reimpresión en los ajustes de existencia**.

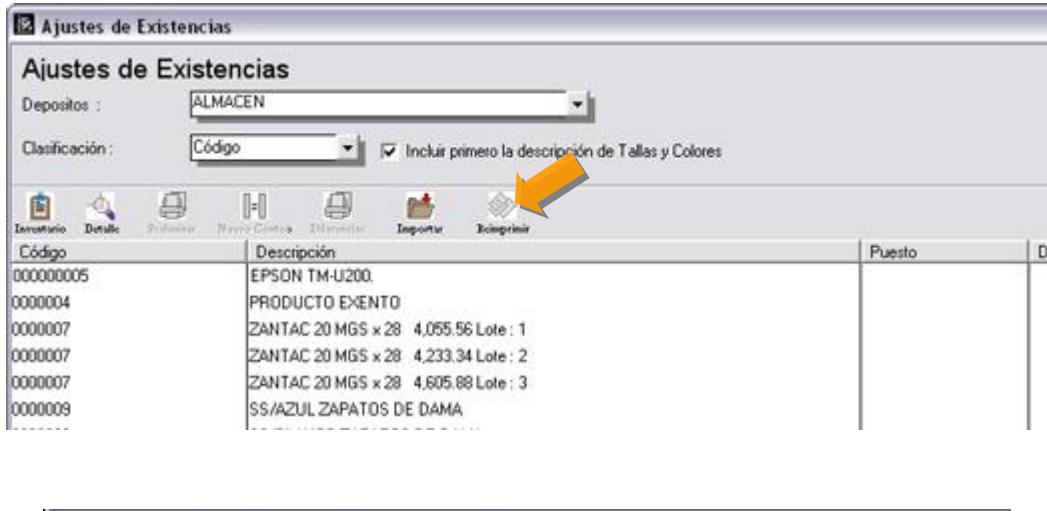

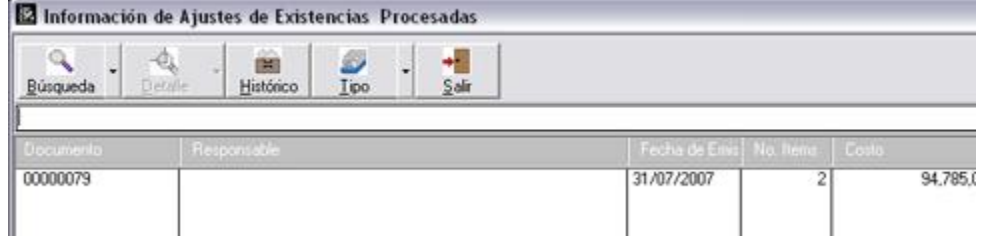

9. **Módulo de ajuste de existencia**. Cuando los productos son por tallas y colores con descripciones muy amplias no se visualizaba el detalle de la talla y el color; para esta versión se incluyó un campo que permite al usuario confirmar si quiere el detalle de las tallas y colores antes de la descripción del producto.

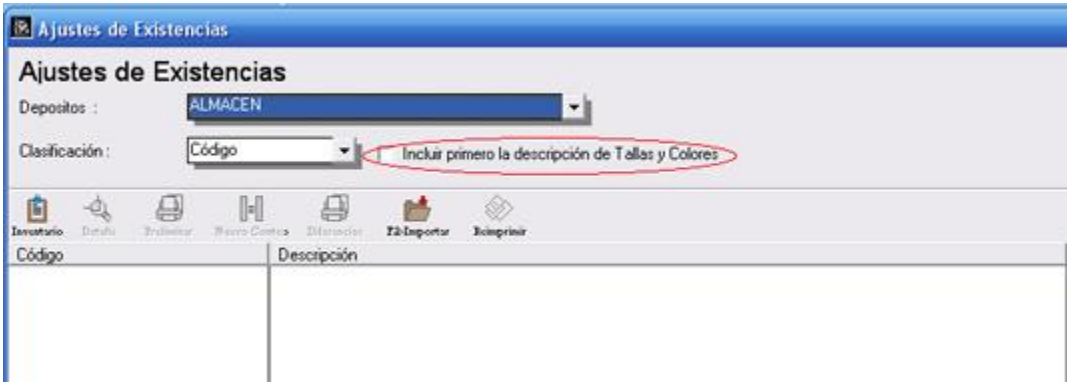

10. Al módulo de **ajustes de precios se le incluyó la opción de redondeo a miles y decena de miles** como lo tiene la ficha de inventario.

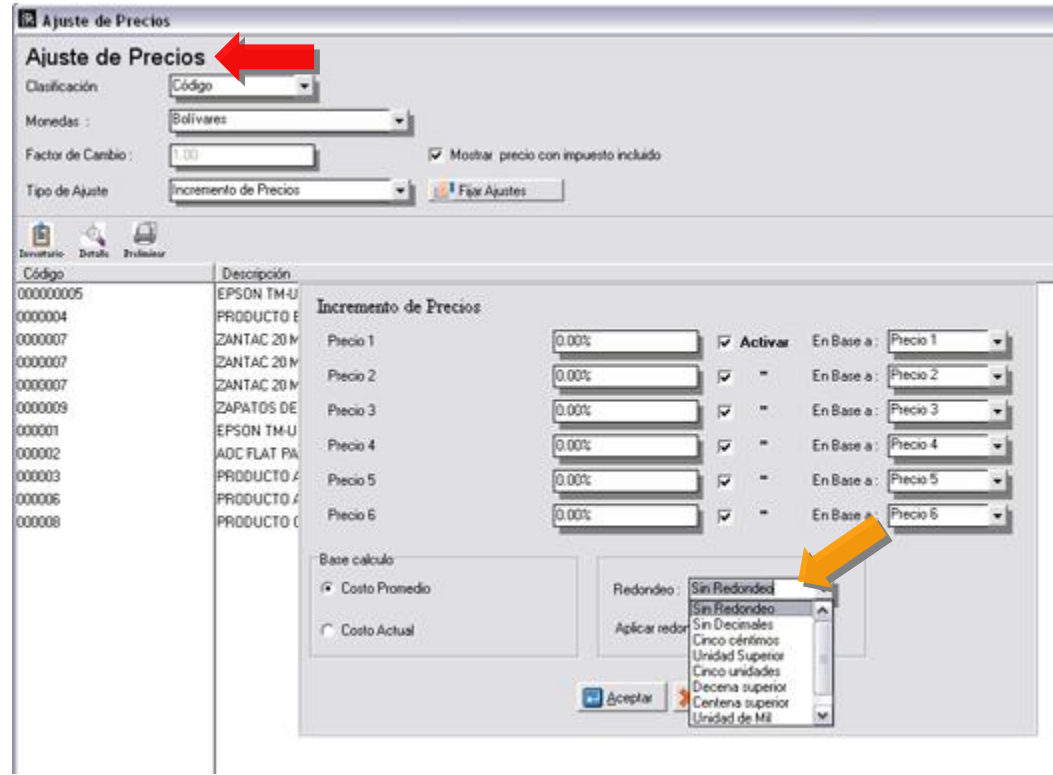

11. Cuando los productos son por lote la ventana principal de búsqueda en el inventario no mostraba precio alguno, a partir de esta versión muestra el precio de uno de los lotes disponibles.

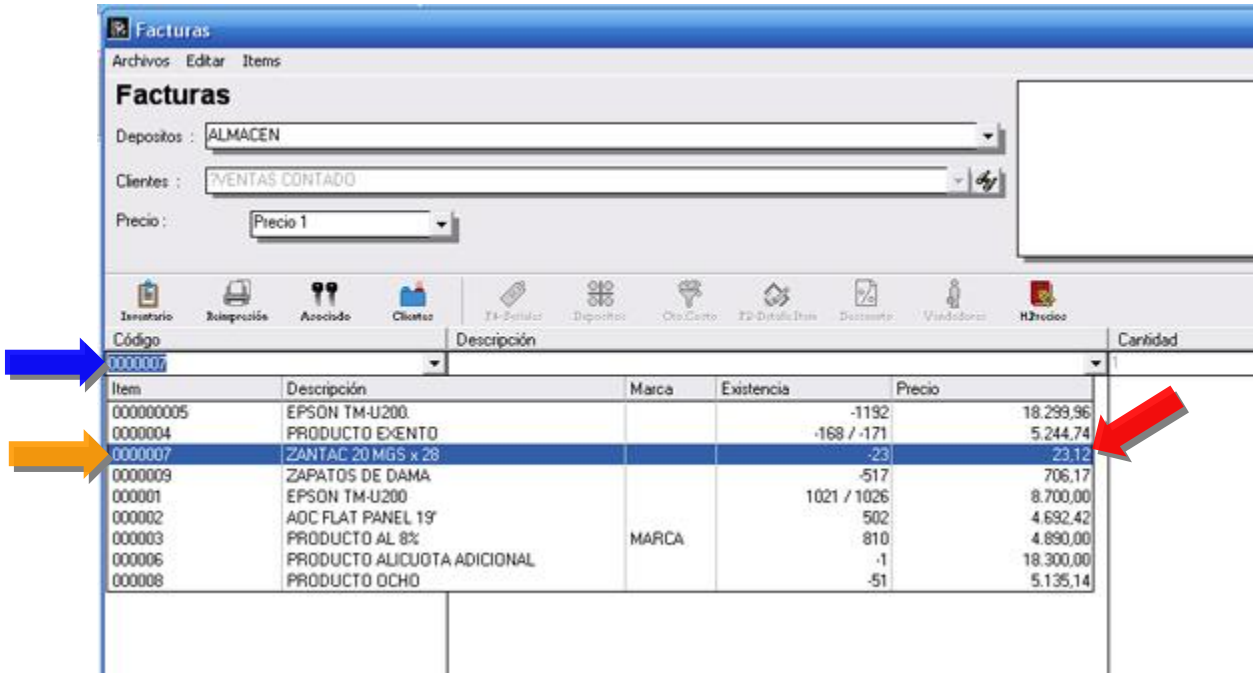

12. En la sección de títulos y correlativos se creó un campo para asignar una clasificación a los cargos y descargos que se generan al momento de realizar operaciones con productos compuestos, esto con la finalidad de facilitar los procesos de contabilización de dichas operaciones.

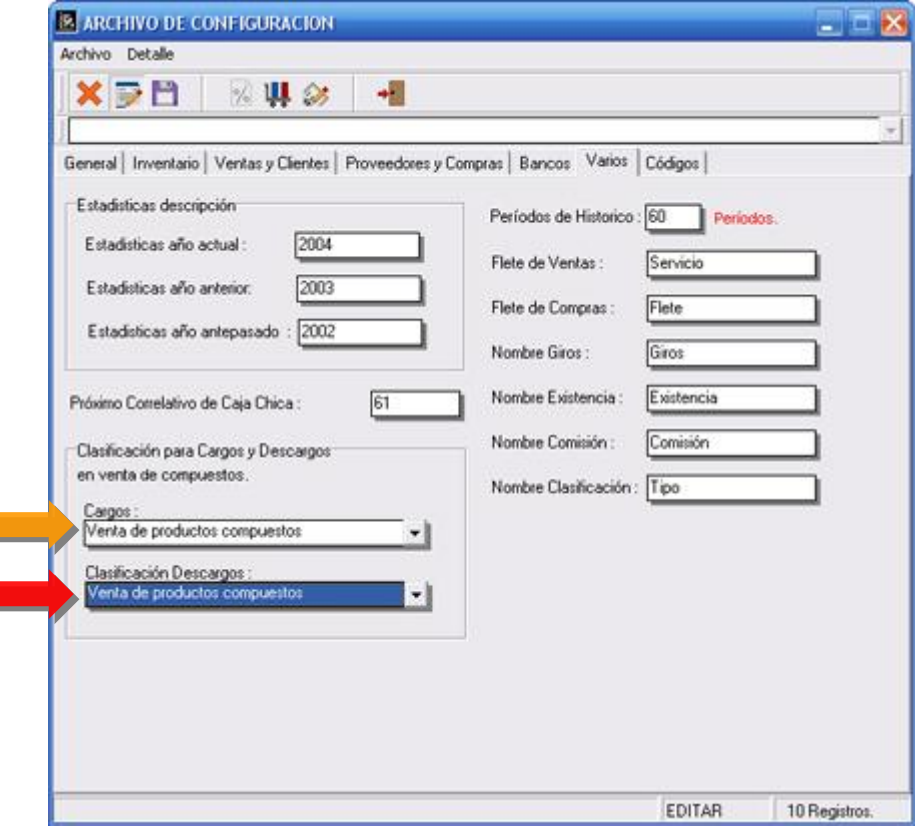

13. Se incluyó un mensaje de confirmación al momento de grabar las operaciones de facturas, Notas de débito y Crédito desde los módulos de cuentas x cobrar y pagar.

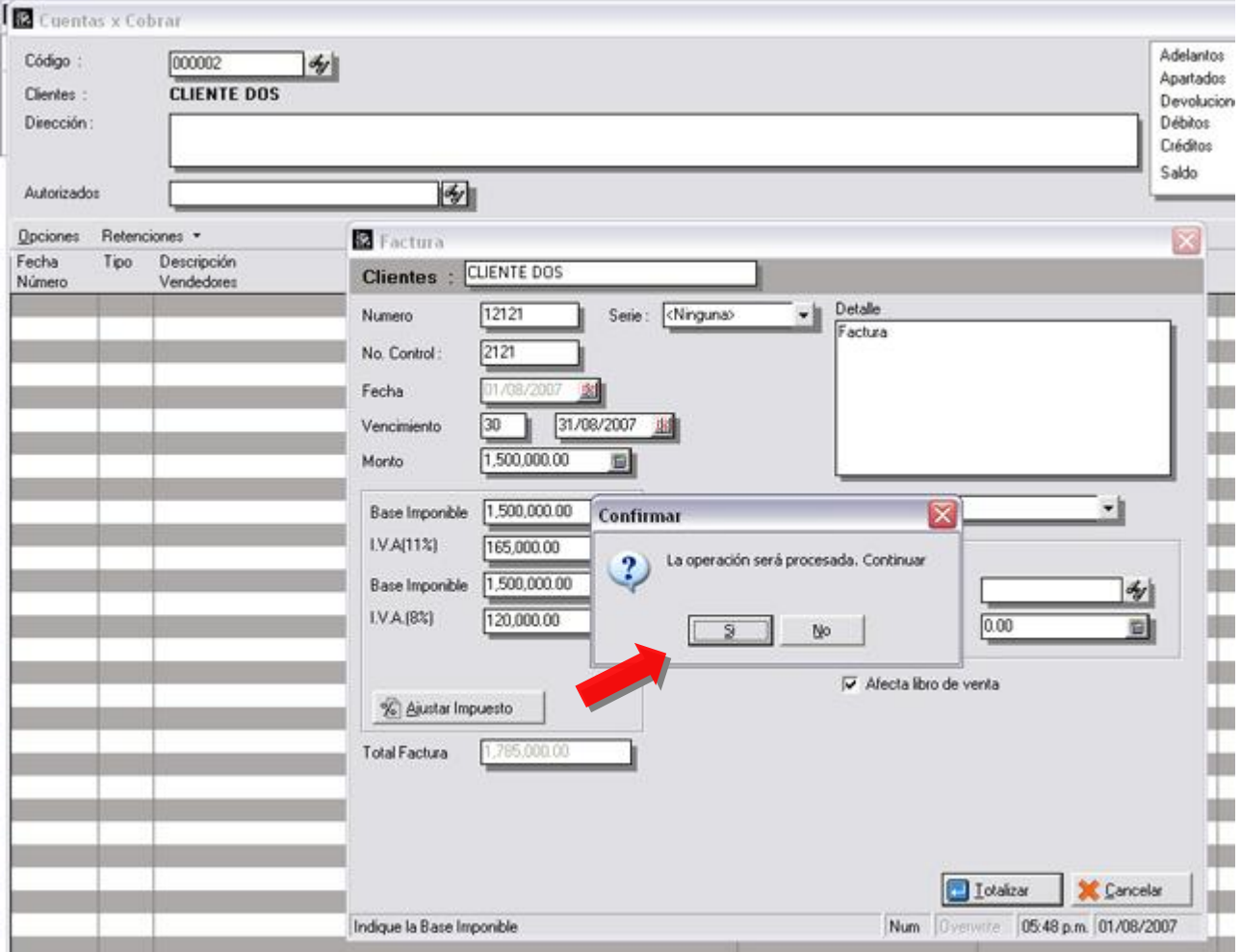

14. Inclusión de series para todas las transacciones de cuentas x cobrar (facturas, notas de débito y crédito) que afecten el libro de ventas.

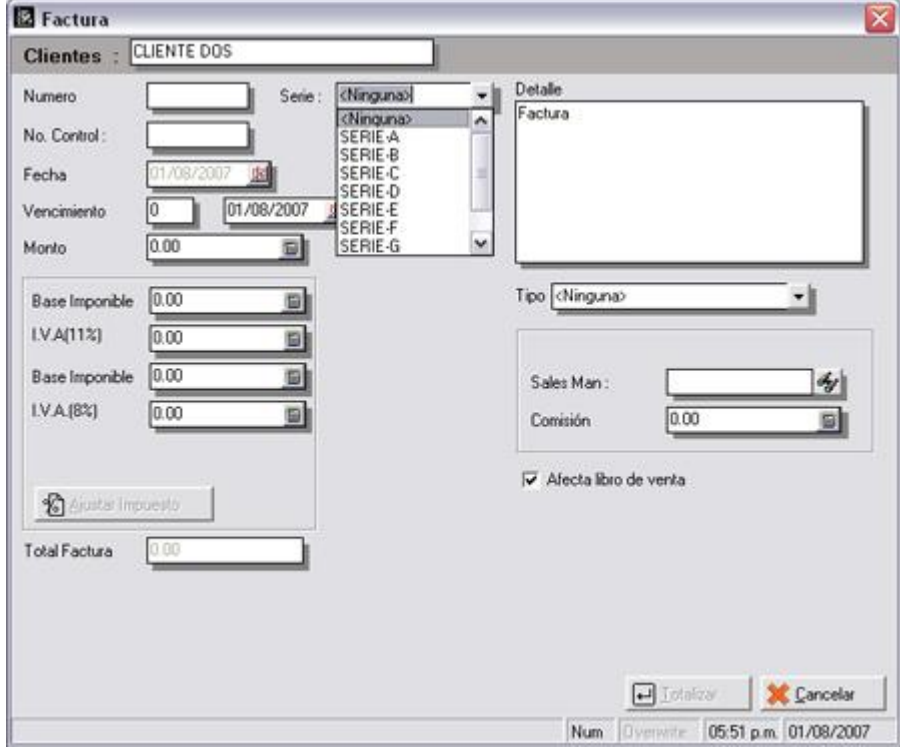

15. Inclusión de centros de costos para todas las operaciones de cuentas x cobrar. Al momento de seleccionar el cliente en cada uno de los módulos se permite incluir un centro de costo por defecto que es asumido por todas las operaciones. Igualmente el mismo se incluyó como filtro para los reportes. (Fig.3).

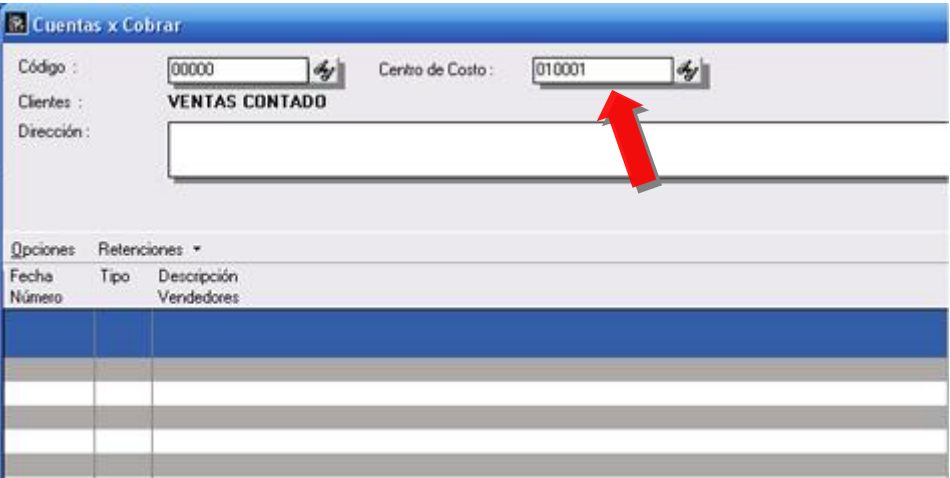

**NOTA**: Una nueva política en la sección de cuentas x cobrar y pagar, así como el enlace con la contabilidad permite el uso de los centros de costo.

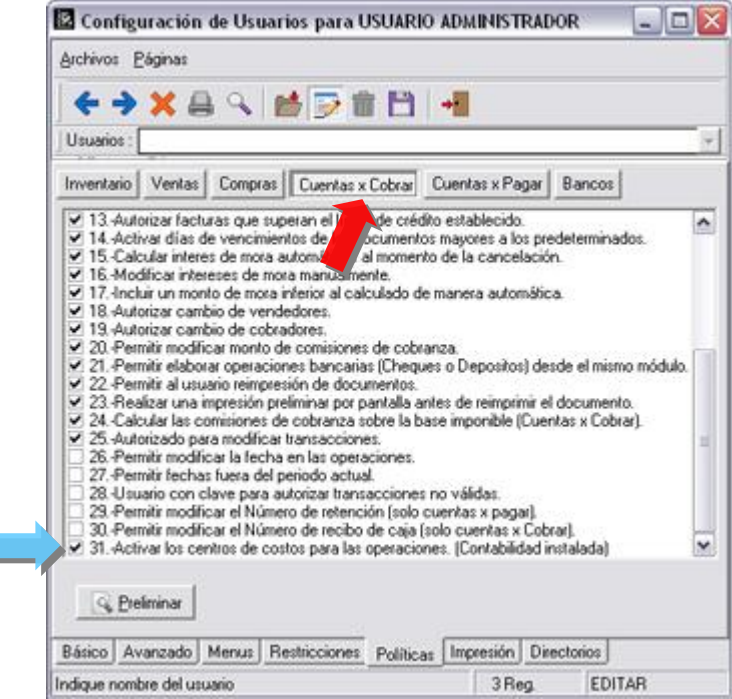

16. Incorporación del manejo de los clientes eventuales como los maneja el punto de venta. Al momento de totalizar la factura si la misma es generada a través de un cliente eventual (**la descripción debe comenzar con ?**) el sistema verifica la información suministrada en el campo de Rif del cliente, si la misma existe en un archivo de nombre SClientesEventuales.Dat, automáticamente trae los campos adicionales de nombre, dirección y teléfono; por el contrario si el cliente es nuevo, se agrega automáticamente en el archivo mencionado anteriormente.

**NOTA:** Para activar el uso de los clientes eventuales la ventana de totalización debe tener disponible el campo de **RIF** del cliente para su edición, como lo muestra la figura:

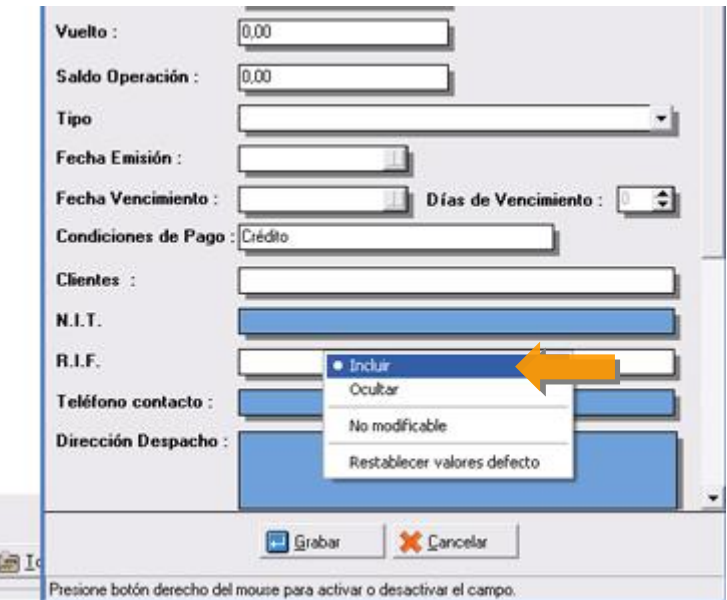

<u> 1989 - Johann Barbara</u>

17. Inclusión de una política para las transacciones de venta que restringe el número de ítems que se pueden incluir en una transacción de venta.

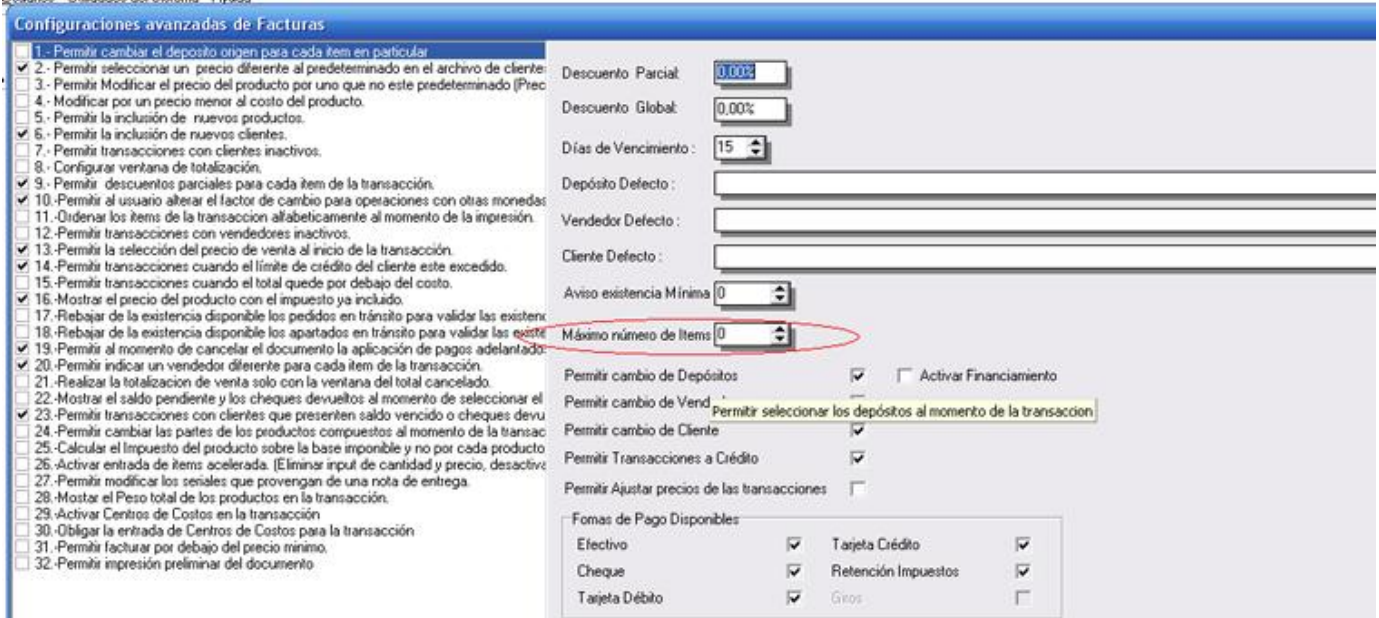

18. Ahora en esta versión es posible compartir el mismo correlativo para las devoluciones de venta y notas de crédito que afecten el libro de ventas. Activando esta nueva propiedad logramos al momento de imprimir el libro de ventas que estas 2 transacciones logren un correlativo único y al mismo tiempo todas aparecen con la descripción de N/C en el libro.

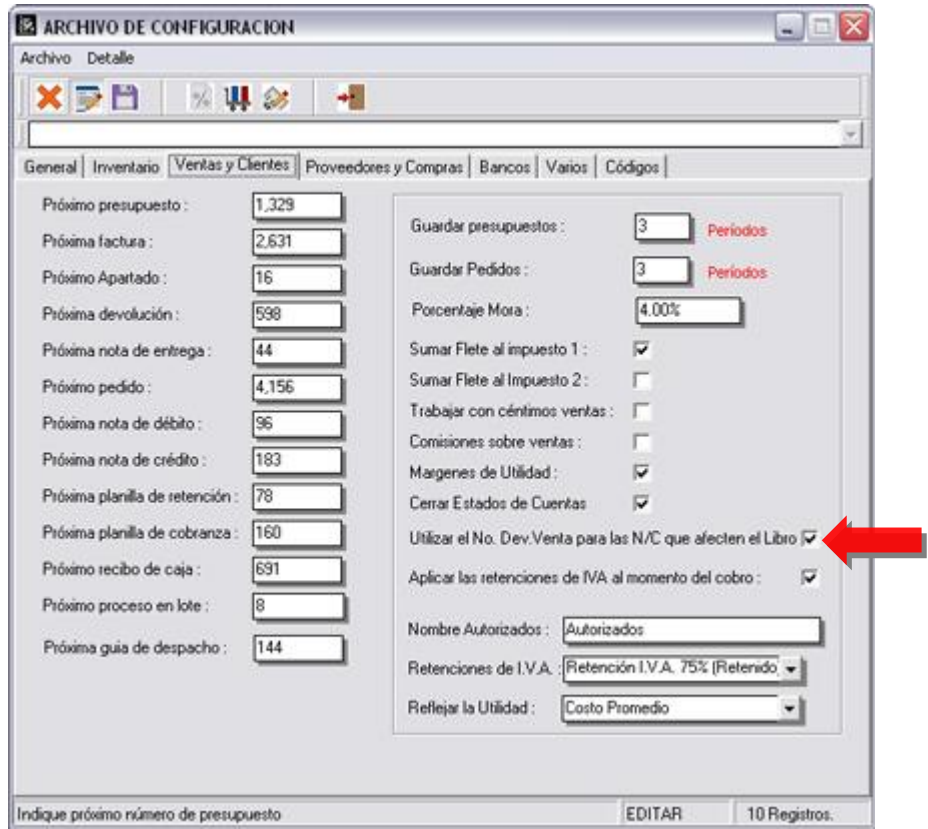

19. Inclusión de una nueva política avanzada en los módulos de pedidos y presupuestos que permite cambiar el correlativo de la operación al momento de estar haciendo la transacción.

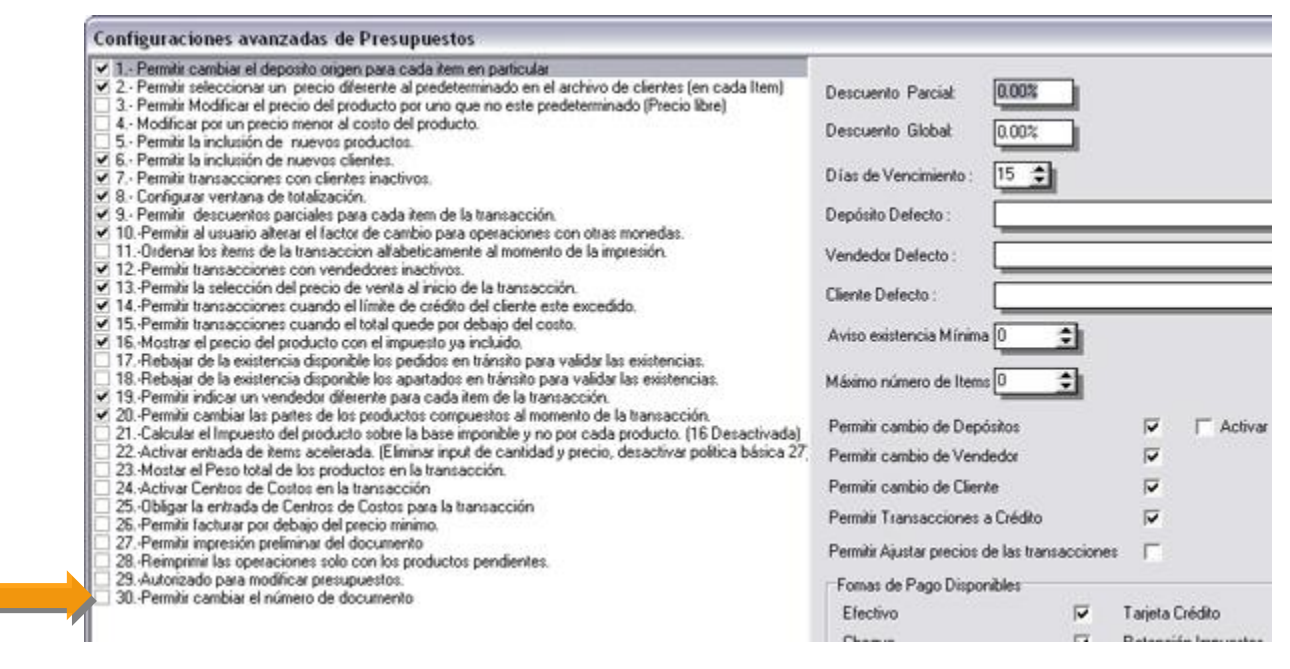

20. Inclusión del manejo de las series para la facturación en lote. Esto permite que antes de correr el proceso de facturación el usuario puede seleccionar la serie que quiere asignarle.

21. Inclusión de un histórico de operaciones al módulo de clientes y proveedores. De esta manera se puede consultar al igual que desde la ficha de inventario cualquier operación que se desee, del período en curso o de los históricos.

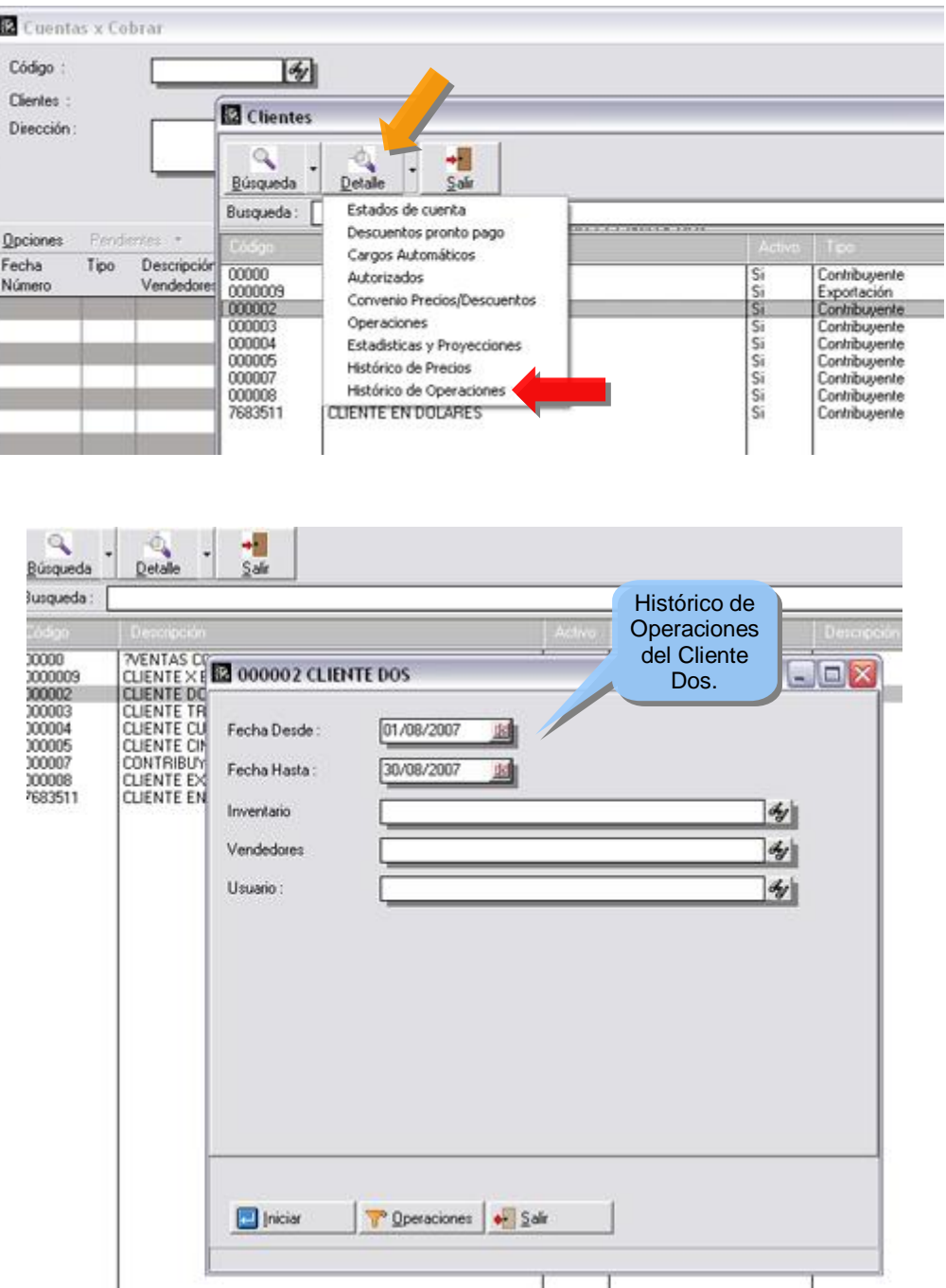

22. Ahora al momento de cancelar una transacción desde cuentas x pagar el sistema refleja en la esquina superior derecha el número de comprobante de egreso que lleva el pago al momento de ser emitido el cheque.

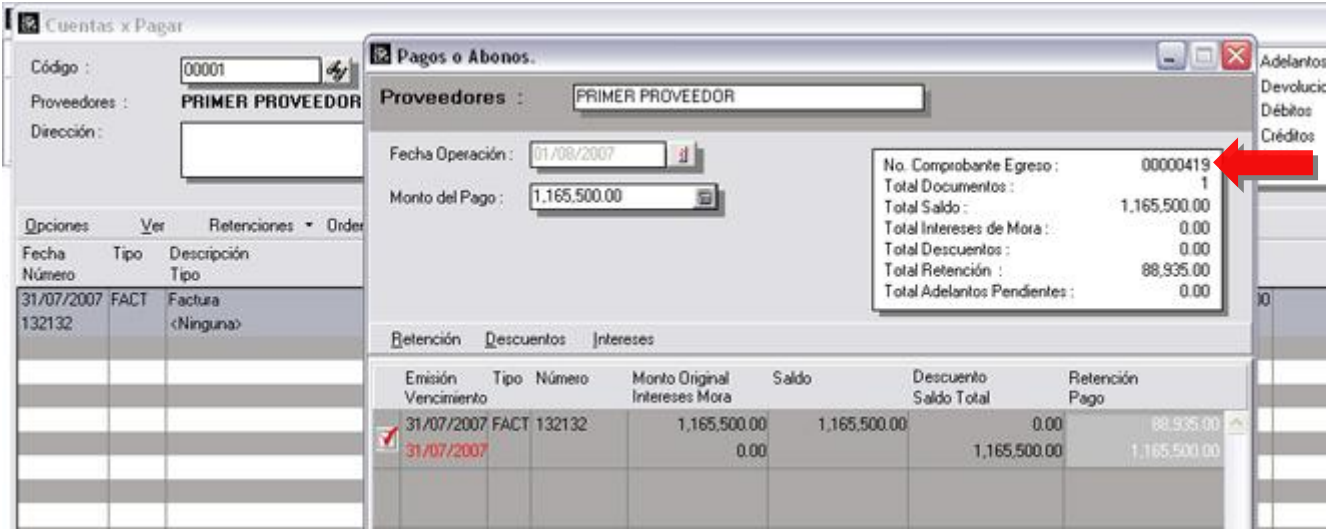

23. Inclusión del filtro de clasificación en el reporte de libro de compras.

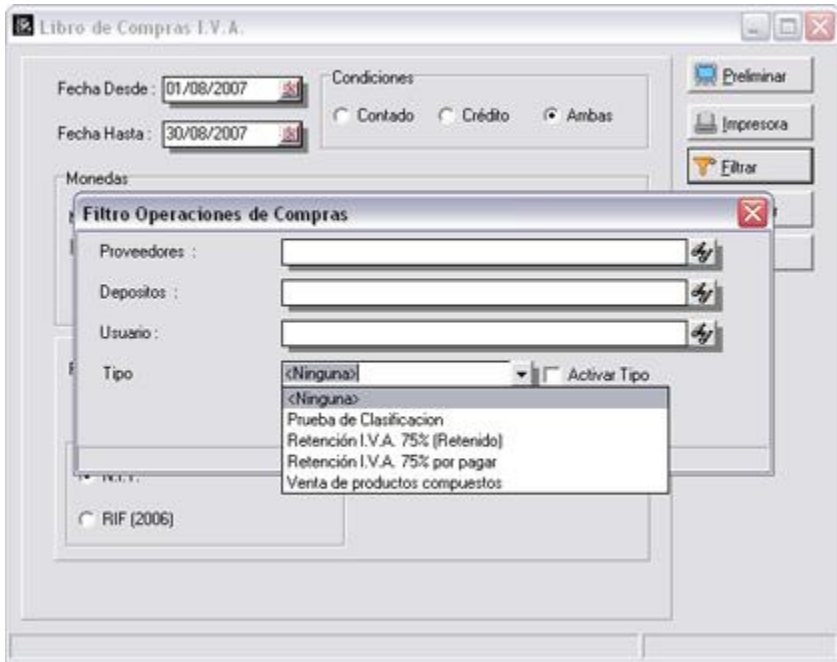

24. En el módulo de transacciones de banco es posible activar la visualización del número de comprobante de egreso en lugar del número de documento.

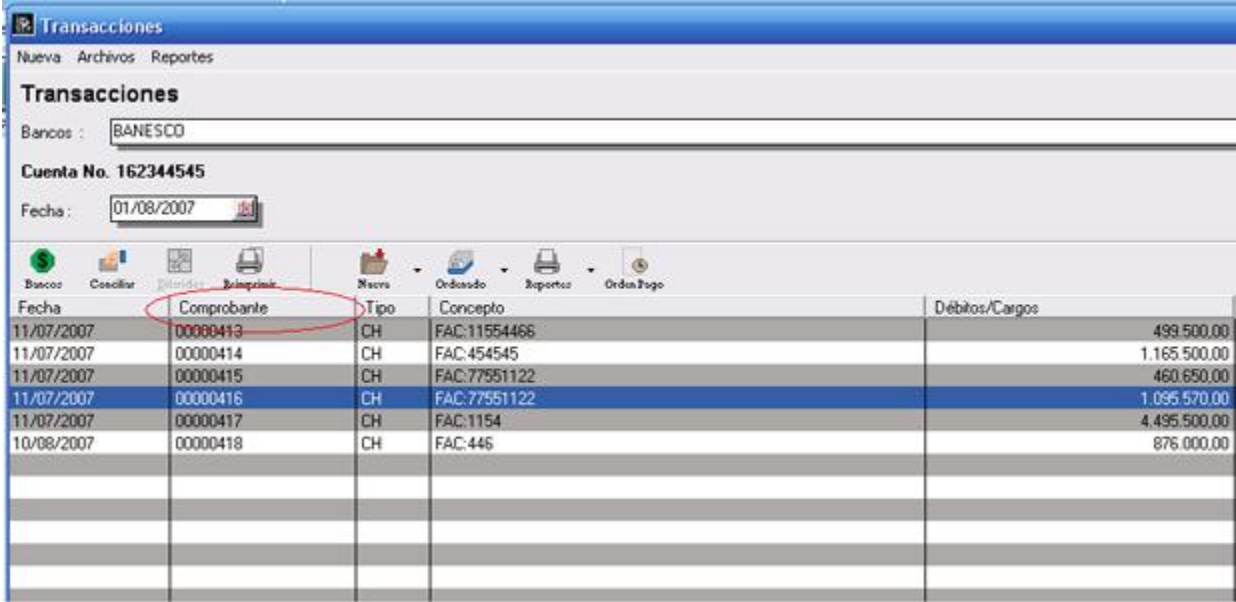

- 25. Se incluyo una nueva variable para la consolidación de las operaciones de venta generadas x financiamiento. "**Monto Cancelado por Financiamiento**" contiene el valor total del financiamiento.
- 26. Ahora los reportes comparativos de período actual y períodos anteriores cuentan con el parámetro de autorizados para poderlos agrupar, como lo muestra la figura:

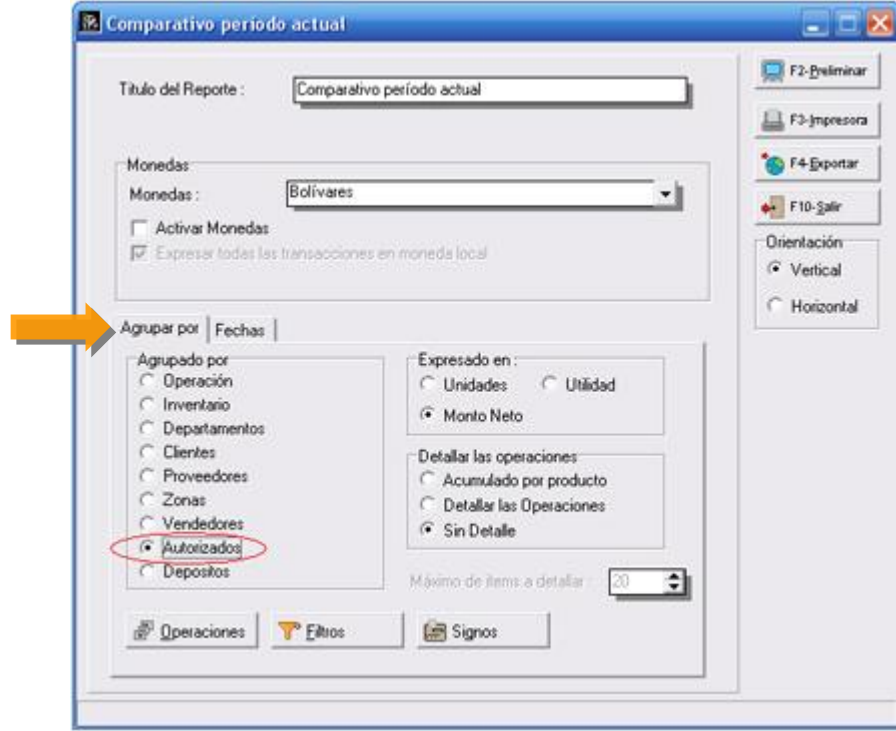

27. Inclusión de documento de inicio y documento final como parámetro al momento de la asignación de los controles en el módulo de "**Generar Controles**".

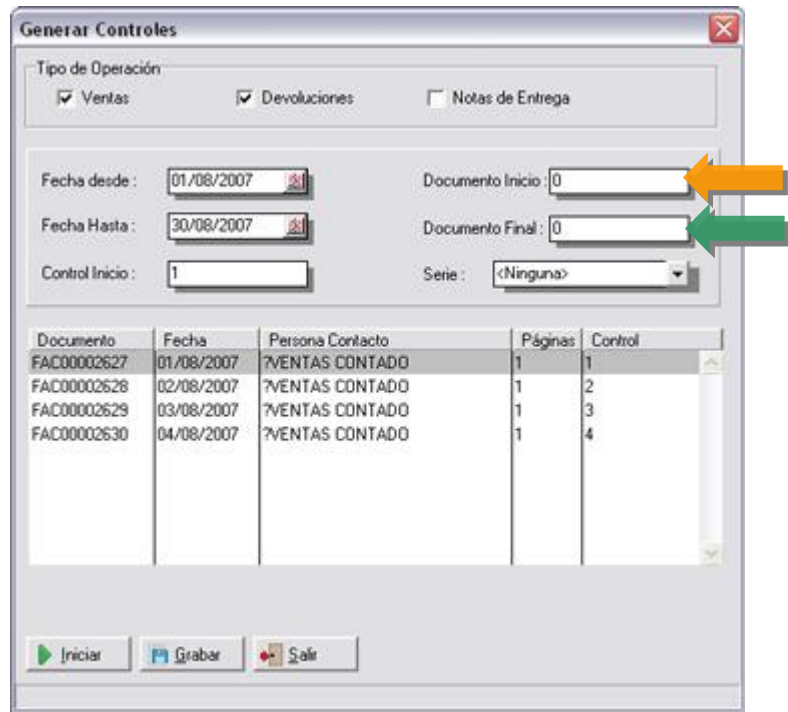

28. Se incluyó la política de "**Permitir transacciones con clientes que presenten saldo vencido o cheques devueltos**" para las transacciones de notas de entrega.

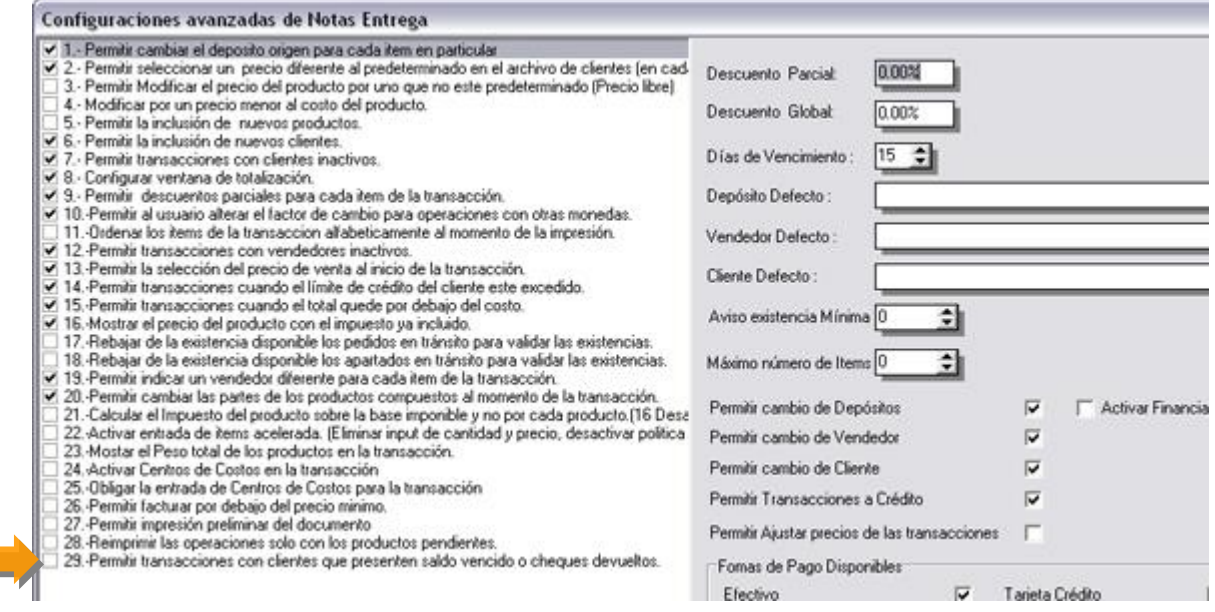

- 29. Se incluyeron las variables de los vendedores en el formato de elaboración de los libros de venta.
- 30. Ahora es posible elaborar programas ejecutables o librerías dll e incorporarlas directamente en el menú de a2 a través de la generación de archivos de texto con un formato que especificamos a continuación logrando los resultados que vemos en la Figura:

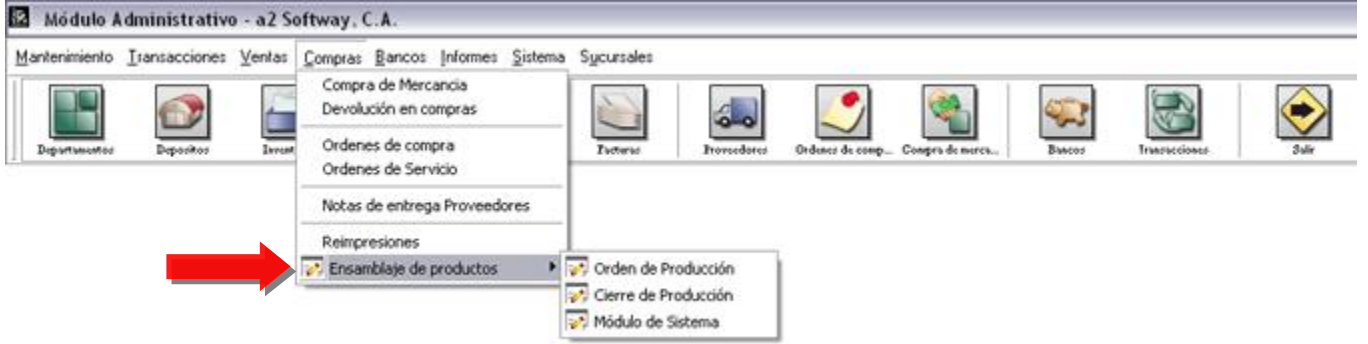

Ahora bien, cuales son los pasos que debemos seguir para crear esta interfase.

Lo primero es definir como vamos a elaborar el programa, nuestra recomendación es la elaboración de librerías dll debido a que de esa manera el programa siempre tendría el control de la aplicación, sin embargo podemos invocar cualquier ejecutable a través de esta técnica.

#### **Los pasos que debemos seguir son los siguientes:**

- 1. Crear un archivo texto con el nombre SMenuTerceros.Cfg en el directorio data de a2. Este archivo lo busca la aplicación automáticamente al iniciarse y registra las opciones que se hayan incluido. En caso de querer crear opciones diferentes para cada uno de los usuarios, el archivo debe ser creado con el sufijo que corresponda al código del usuario. Por ejemplo si un usuario tiene código 3 (Campo "code" en el archivo SUsuarios.Dat) el archivo debe ser creado como SMenuTerceros3.Cfg.
- 2. A continuación un ejemplo de un archivo de configuración : Ensamblaje de productos,[04/10],, **Orden de Producción,[04/10/01],C:\Libreriasa2\a2dllPrueba.dll,RunDll Cierre de Producción,[04/10/02],C:\Libreriasa2\a2dllPrueba.dll,RunDll**

Cada uno de los campos debe estar separado por coma y representa lo siguiente: **Titulo de la opción**: Ensamblaje de productos

**Posición a ocupar**: [04/10]. En el primer caso significa que esta opción será ubicada en el menú 4 (Compras) en la posición 10.

**Directorio que ocupa**: C:\Libreriasa2. Identificamos el directorio donde se encuentra la librería.

**Nombre del procedimiento**: Nombre que identifica la rutina que se va a ejecutar en el referido dll.

**NOTA IMPORTANTE:** Puede darse cuenta que la primera línea del archivo de texto no tiene nombre del directorio, ni nombre del procedimiento. Esto lo hacemos cuando buscamos crear un submenús para poder agrupar todas las opciones como se ilustro en la figura anterior.

Si lo que vamos a ejecutar es un archivo .exe, la línea de texto deberá ser algo como:

#### **Orden de Producción,[04/10/01],C:\Libreriasa2\Produccion.Exe**

31. La asignación de políticas cuenta ahora con una opción que nos permite buscar una política a través de una palabra clave.

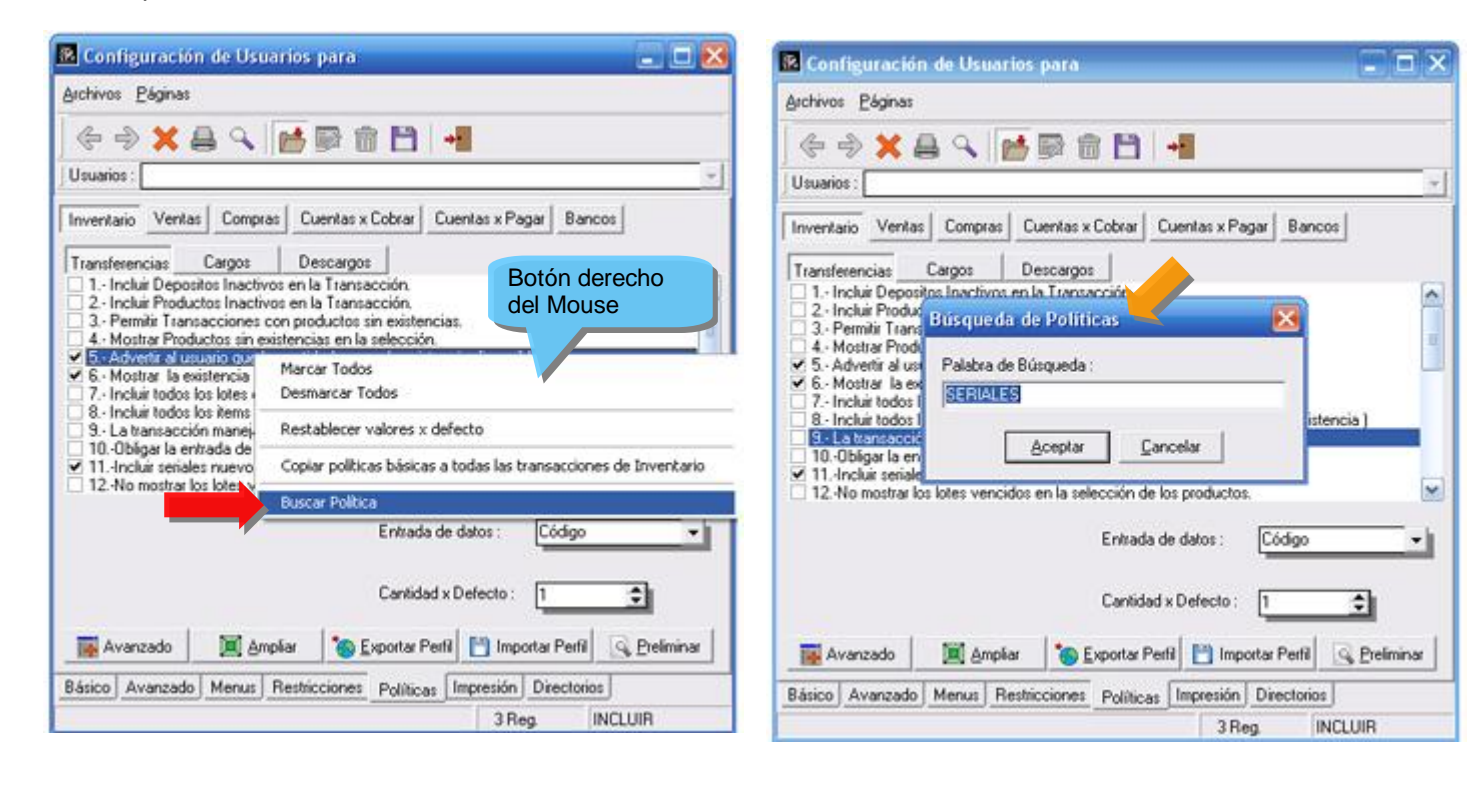

32. Para La Declaración y Pago del Impuesto Al Valor Agregado la aplicación le ofrece la posibilidad de la **Impresión de la Forma IVA 00030**.

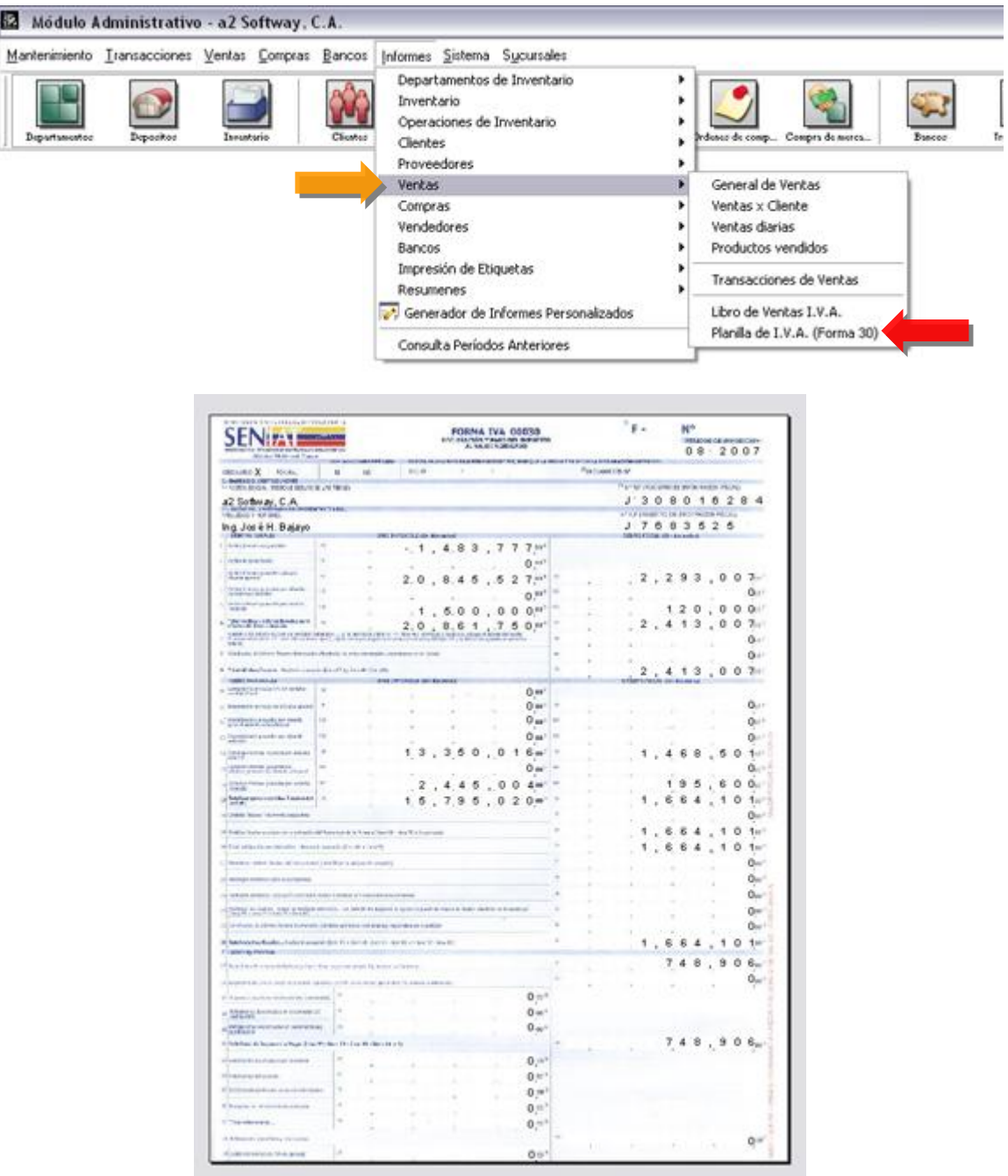

#### **Veamos como trabaja:**

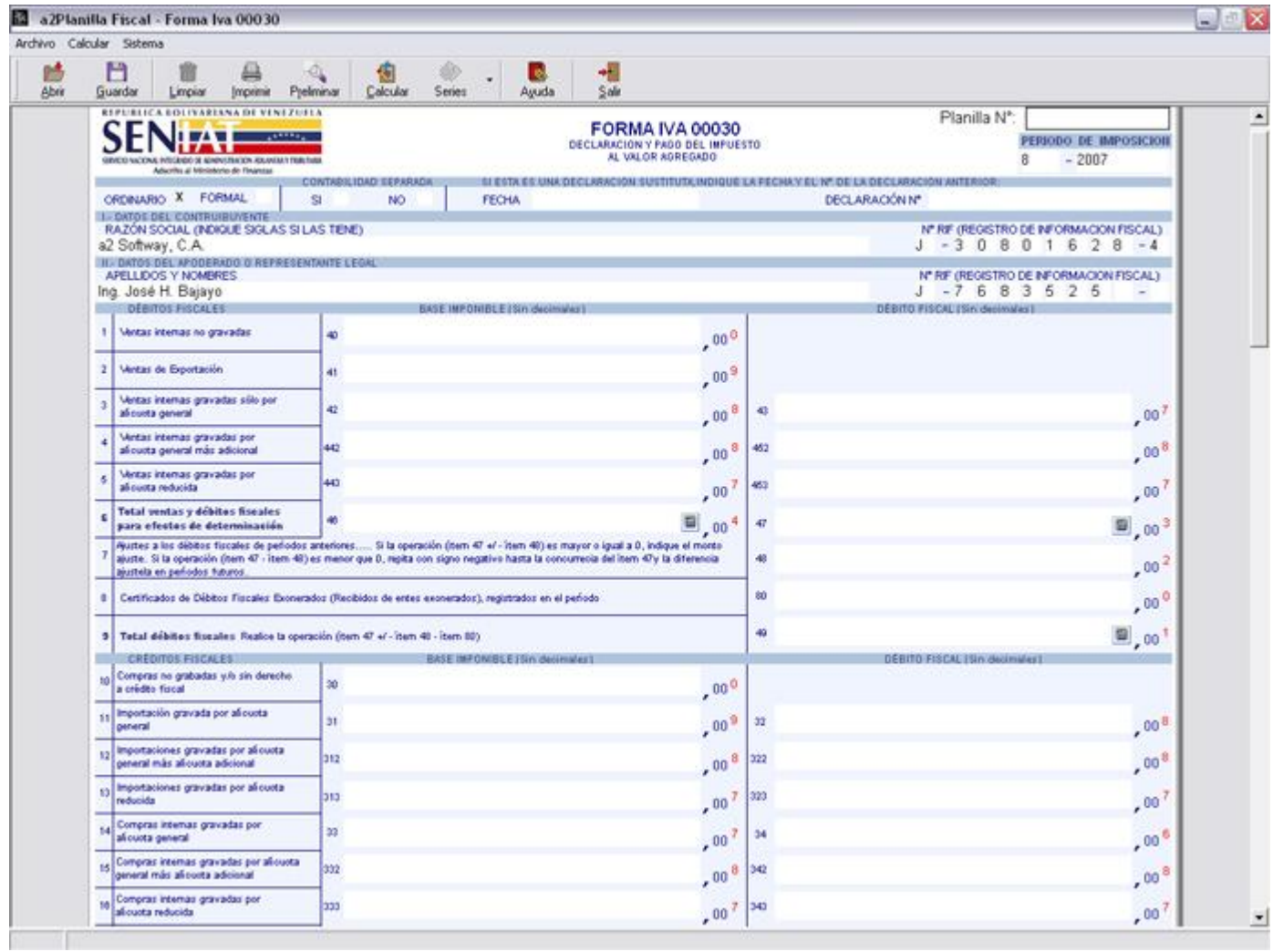

#### **Funcionalidades:**

33

**Abrir** 

I SI Guardar

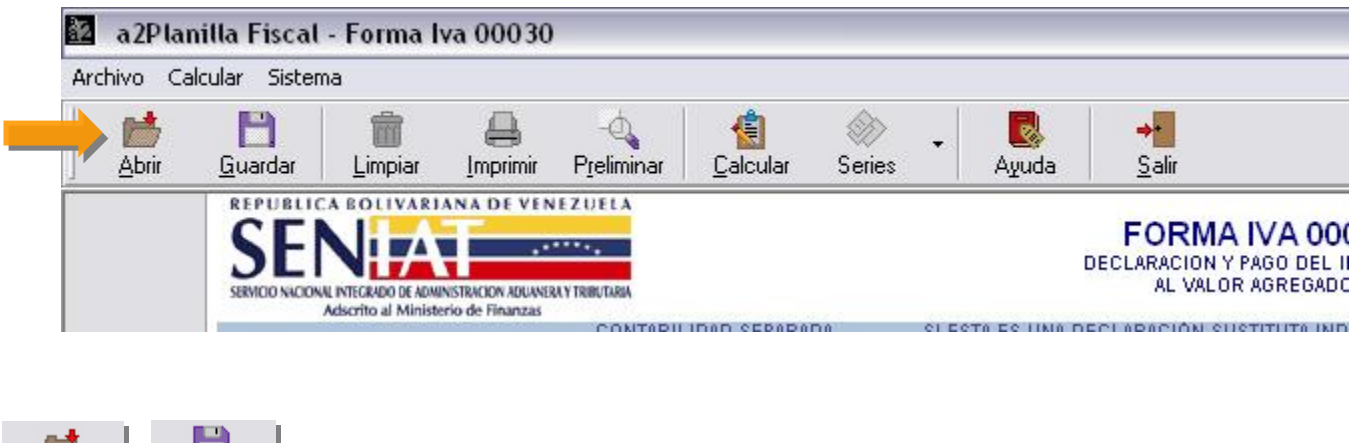

El directorio de trabajo para las opciones de abrir y guardar una planilla Forma IVA 00030, se encuentra ubicado en:

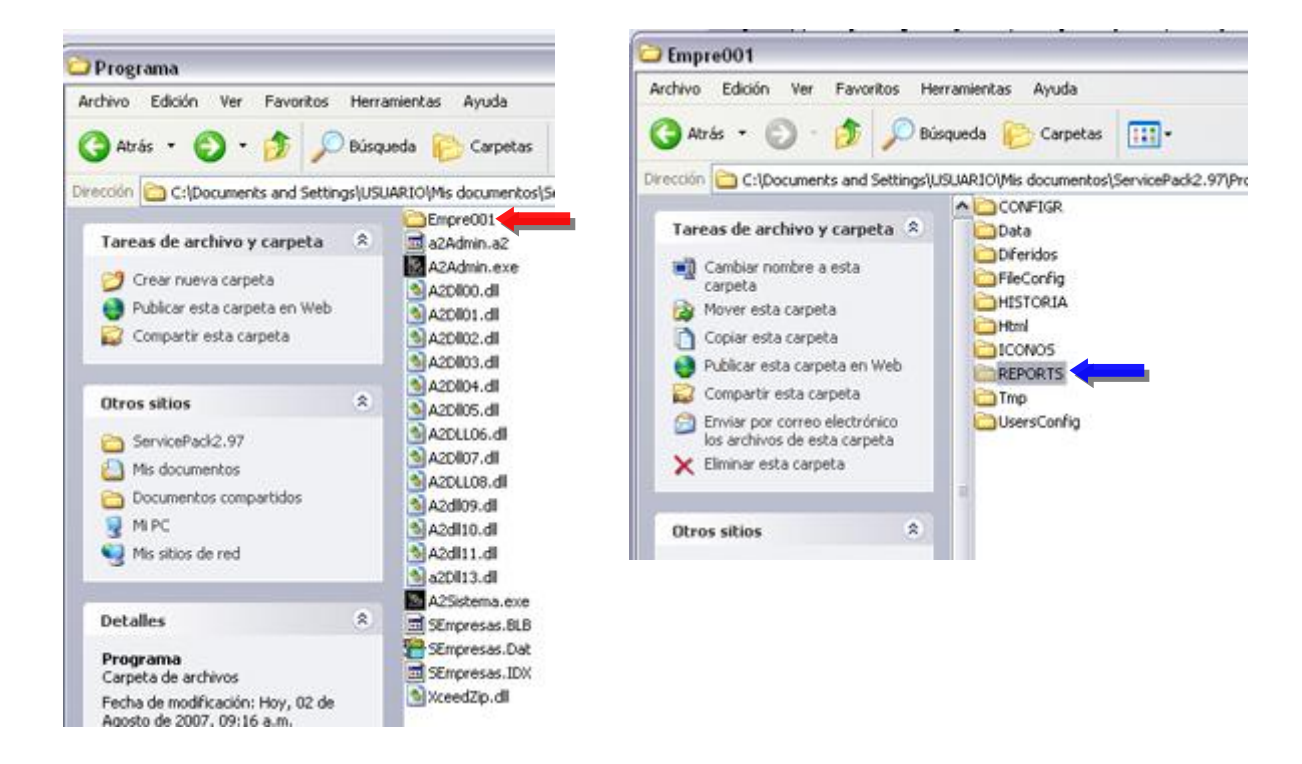

Antes de Guardar una planilla deberá indicar el número de la misma:

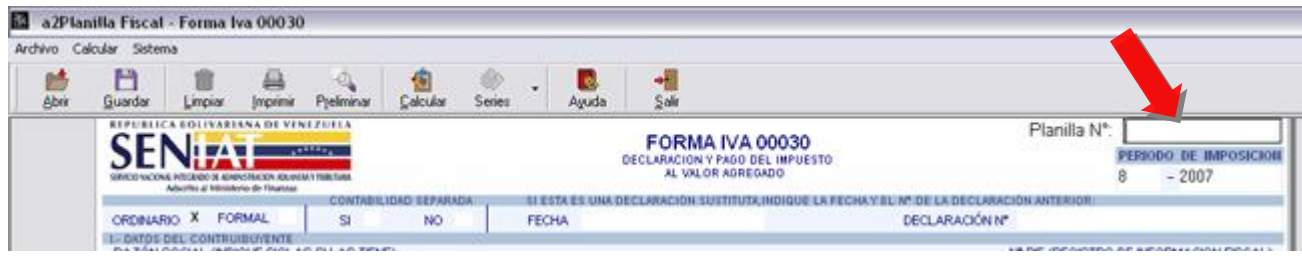

Posibilidad de modificar cualquier información presentada, recalculando de forma automática si es necesario, **lo que nos permite llenar la planilla de forma manual** y ejecutar la sumatoria de forma automática.

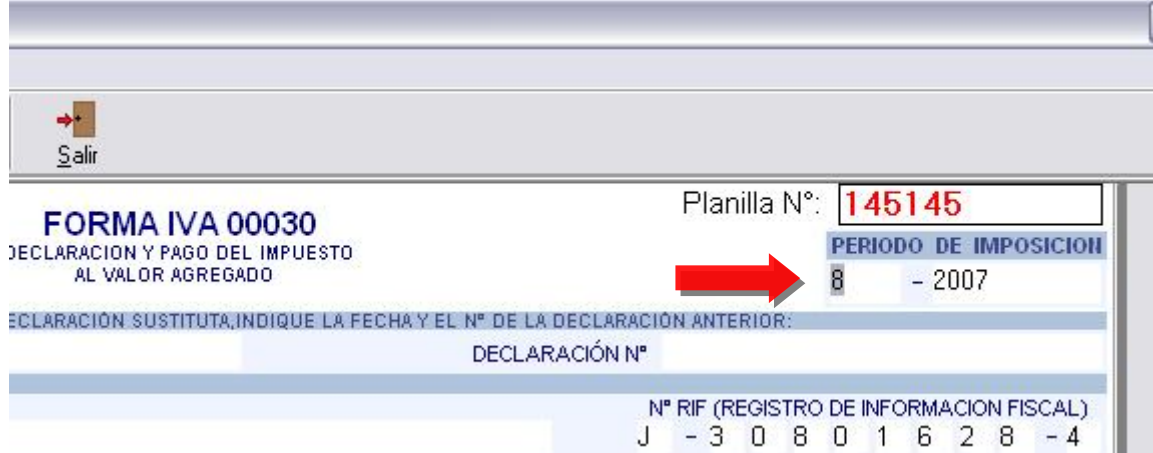

#### Al presionar el botón denominado Guardar, nos indica:

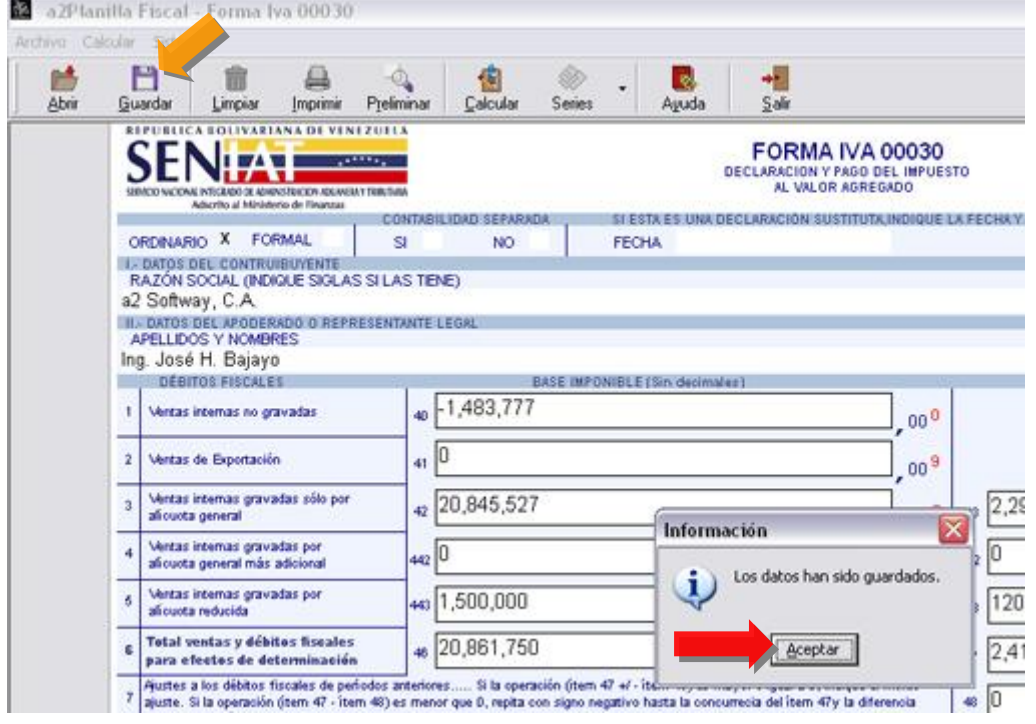

Obsérvese cuando requerimos Abrir una planilla procesada y guardada, la aplicación le presenta la información de todas pero con la facilidad de poder diferenciarlas, por el período de imposición y número de la misma:

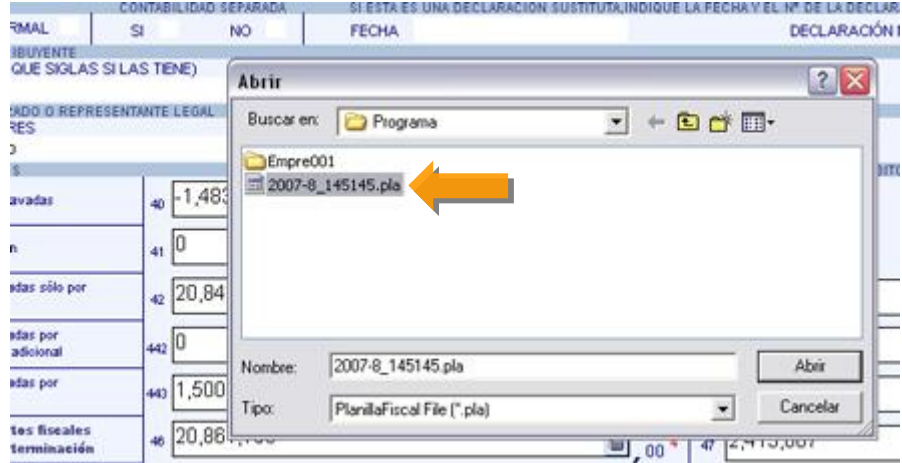

Esta opción nos permite luego del proceso de Calcular los valores que le corresponden y que son generados de la aplicación, limpiar en pocas palabras permite dejar sin valores cada variable de dicha planilla.

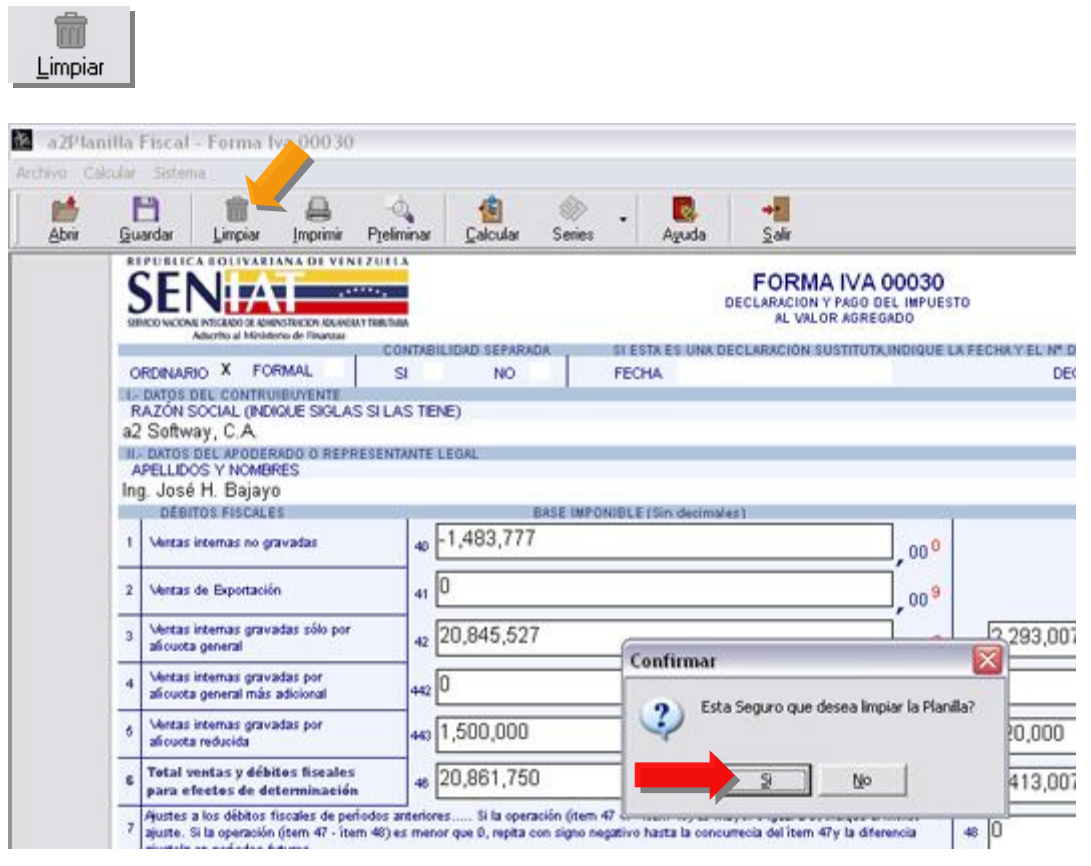

Imprimir: Es importante tener la precaución de configurar la impresora la cual recomendamos sea una de matriz de puntos mínimo de 80 columnas así como también crear el formulario en Windows.

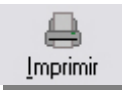

**Nota**: Antes de imprimir una planilla debe primero calcular o cargar una ya procesada.

La aplicación procesa y prepara la información para completar con los datos obtenidos de la aplicación colocar dicha información en la planilla.

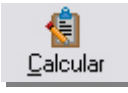

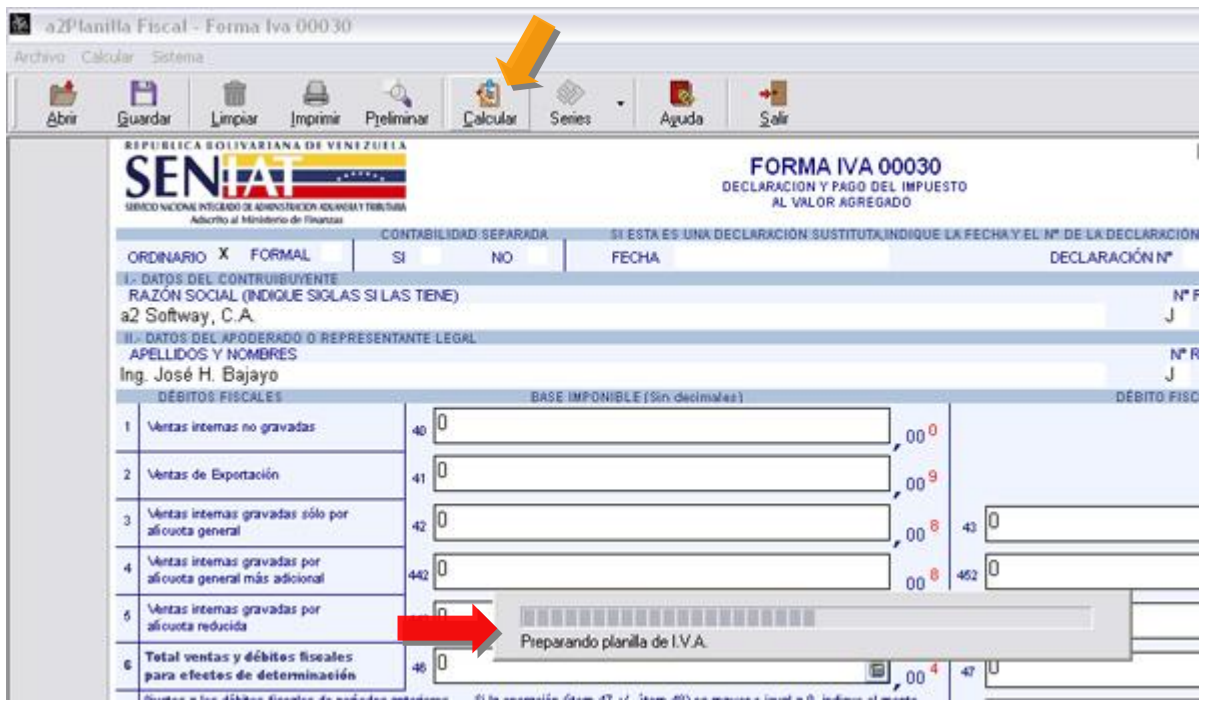

Una vez finalizado dicho proceso de cálculo nos presenta la planilla con los datos, como lo muestra la figura, es importante revisar los montos antes de imprimir:

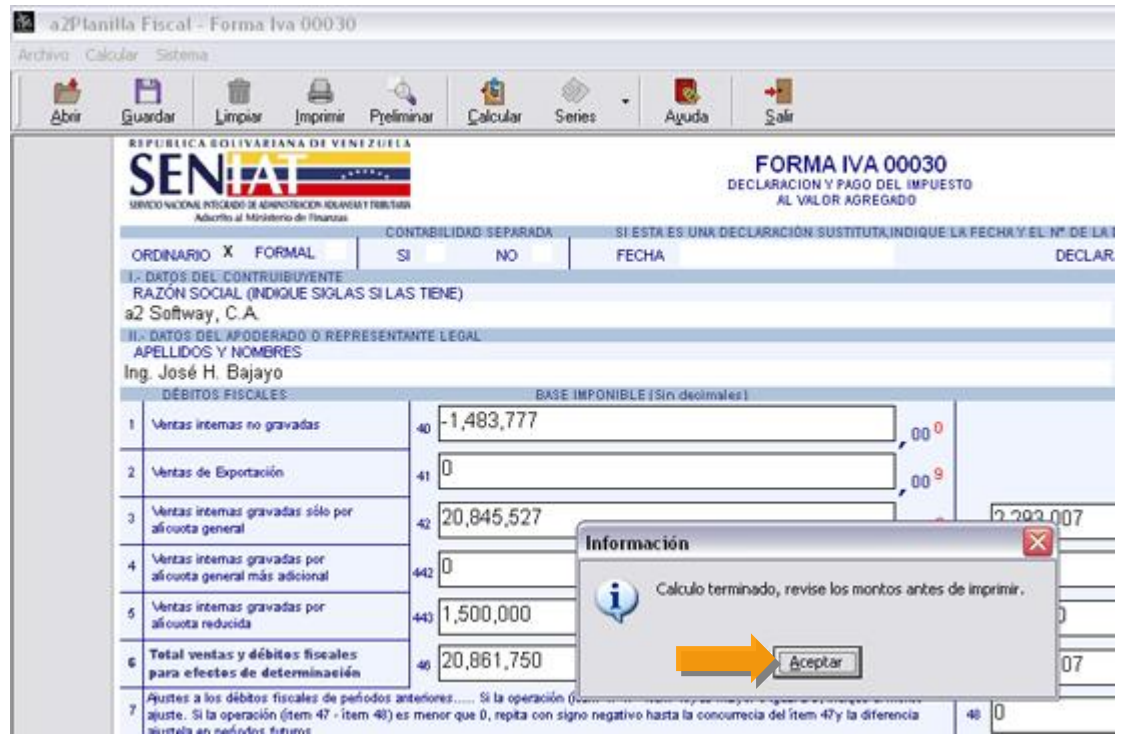

Posibilidad de consultar el instructivo de llenado, para una mejor facilidad en el llenado, en donde se puede apreciar el concepto, el número de Ítem que le corresponde y la descripción del mismo:

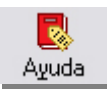

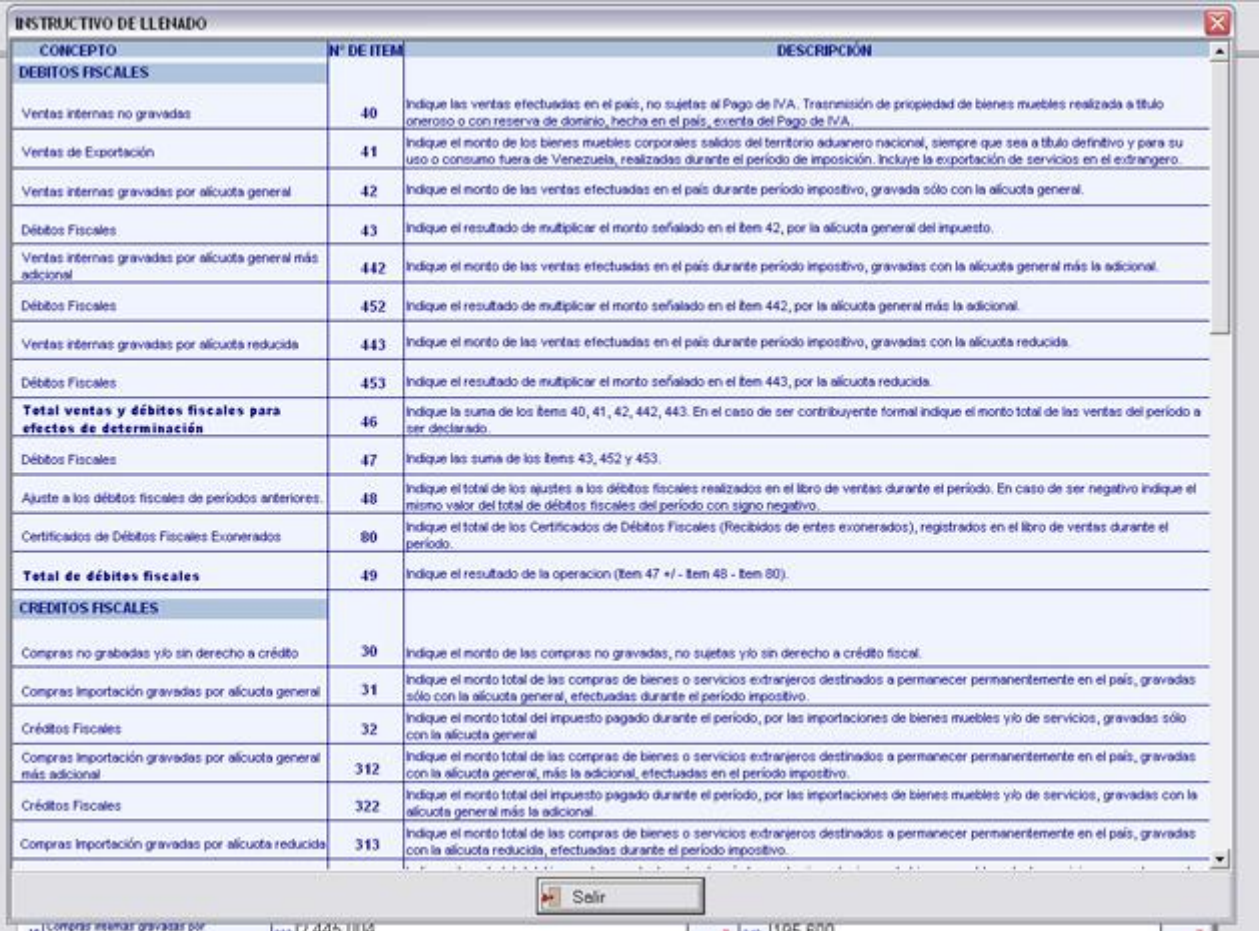

16 compe **Hys IZ 445 JUV4**   $\frac{1}{2}$   $\frac{1}{2}$ 

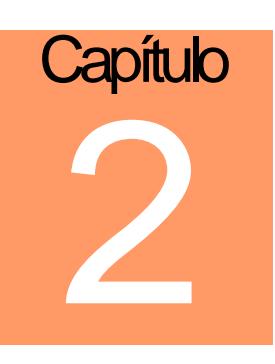

## **Revisiones:**

- 1. Cuando se crea un producto y se define como exento en la sección de costos y precios, al momento de grabar el producto si el mismo no tenía precio de venta asignado el sistema proponía nuevamente los valores del IVA.
- 2. Al momento de establecer ofertas por períodos de tiempo, expresiones como desde 4:00 P.M. hasta 04:00 A.M. del día siguiente no eran evaluadas por el sistema.
- 3. En el libro de compras al momento de reflejar una nota de débito incluida originalmente como una nota de débito pendiente, el tipo de documento salía en blanco en el libro.
- 4. Al momento de procesar un presupuesto desde el módulo de pedidos el mismo mantenía sus status de transacción en tránsito, a partir de esta versión lo convierte en presupuesto procesado. (Lo mismo ocurría al cargar el presupuesto desde el módulo de notas de entrega).
- 5. En el módulo de ventas cuando un producto tenía un precio menor a Bs. 100, por ejemplo Bs. 20, no permitía descuentos superiores a su precio de venta.
- 6. La política de permitir transacciones con vendedores inactivos fue revisada.
- 7. El reporte general de ventas detallando las formas de pago, al momento de imprimir las devoluciones de venta los montos cancelados en tarjeta de crédito no aparecían con el signo menos como corresponde a este tipo de operación para que reste del total.
- 8. Al anular una compra el sistema no permitía la inclusión del documento con el mismo número, ahora esto es permitido. Igualmente las compras anuladas no son incluidas en el libro de compras.

9. Inclusión a través de políticas del uso de los centros de costos y las clasificaciones en las transacciones de banco. Hasta esta versión los centros de costo estaban limitados a las cuentas contables, a partir de ahora, es posible asignarle un centro de costo general a la transacción para efectos de reportes y filtros.

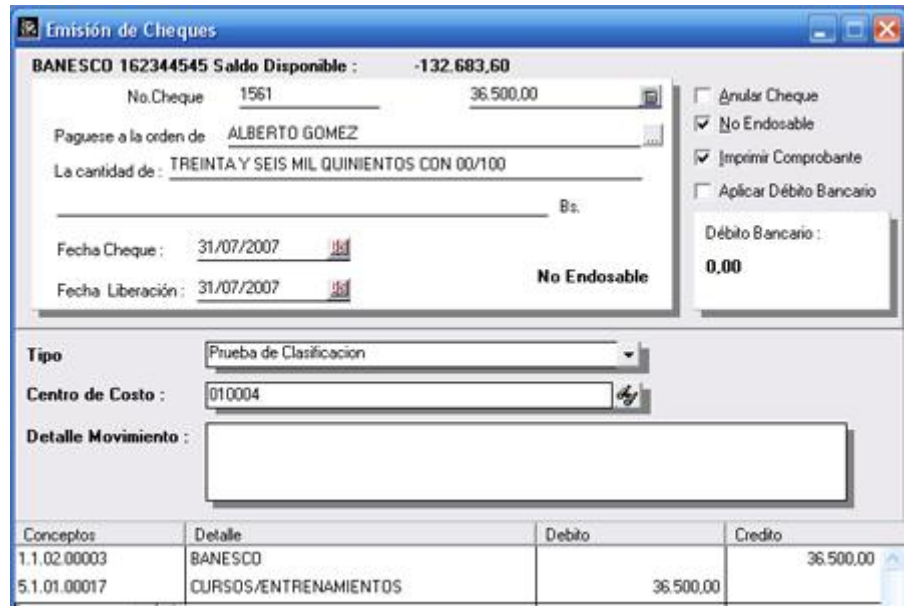

10. En el archivo de bancos sección de asignación de cuentas fue creada una nueva cuenta que agrupa los montos que corresponden a las retenciones. Hasta ahora al momento de la consolidación contable los montos que corresponden a comisiones bancarias y retenciones al momento de elaborar los depósitos de tarjetas de crédito y débito eran acumuladas en una única cuenta contable.

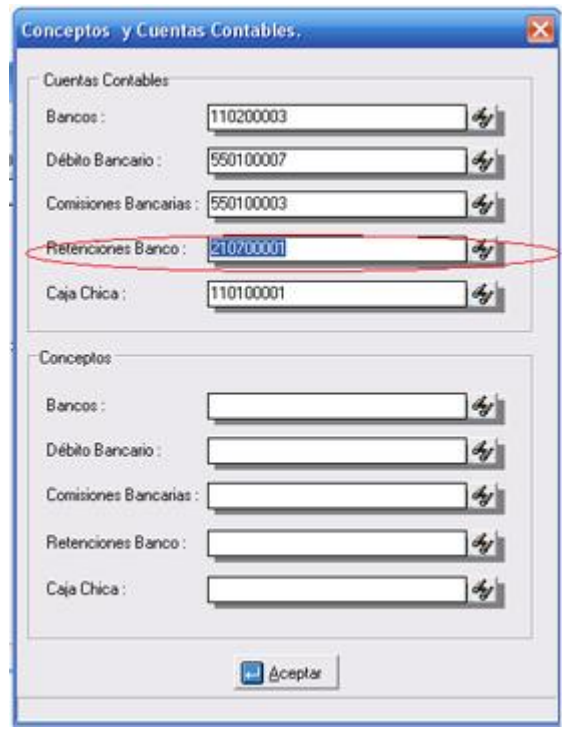

- 11. Al momento de reimprimir un cheque el comentario de "Endosable" o "No Endosable" no era guardado de manera que siempre imprimía con el valor actual y no con el que se hizo la operación.
- 12. Fue revisado y corregido el manejo del peso en las guías de despacho, debido a que cuando la operación se hacia con entregas parciales el total de peso no era calculado de forma correcta.
- 13. Cuando se generaba una venta financiada, al momento de la consolidación el monto financiado se reflejaba en cualquiera de los montos cancelados (efectivo, cheque, tarjeta de débito)
- 14. Cuando se modificaba la forma de clientes, si se ocultaba el campo de NIT, el sistema ocultaba también la selección del formato del libro de ventas, de manera que solo era posible imprimir el libro x defecto.
- 15. La fecha en el encabezado del reporte de "Consulta de Seriales" no imprimía La fecha del día.
- 16. El reporte general de inventario cuando detallaba las partes del compuesto siempre usaba 2 decimales, aunque estuvieran activos 3 o 4 para las existencias.

- 17. Las variables del detalle de operaciones de inventario 2.23 hasta 2.34 que corresponden a los precios de venta fueron activadas para el módulo de ajustes. Hasta esta versión esas variables solo se podían utilizar en cargos, descargos y transferencias.
- 18. Al momento de elaborar el resumen de ventas (Punto de Venta), cuando el segundo impuesto estaba activado como alícuota reducida el reporte no reflejaba los montos por este impuesto.
- 19. Cuando se manejan lotes con existencias detalladas, al momento del cierre si se marcaba la casilla de "borrar lotes sin existencia", el sistema solo validaba la existencia en unidades, de manera que se presentaban problemas con los lotes que solo tenían existencia detallada para el momento del cierre.
- 20. El reporte de caja chica no incluía el detalle de la transacción.
- 21. Se presentaba un error cuando se anulaba una factura con seriales y luego se entraba nuevamente al módulo de ventas a elaborar una factura.
- 22. Al estar el sistema instalado bajo la modalidad de estación (ejecutables locales), el reporte de órdenes de pago daba un error al momento de ser impreso.
- 23. Se presentaba un problema en la impresión de los libros de venta configurables cuando varias máquinas elaboraban facturas y las mismas tenían diferentes horas. El problema radicaba en que el libro de ventas era ordenado por fecha y hora; a partir de esta versión los documentos para los libros de venta son ordenados por fecha y número de documento para garantizar una cronología en el numero del documento.

Esperamos que esta versión sea del agrado de todos ustedes, con la misma queremos reiterar el apoyo del equipo de trabajo a2 hacia toda la cadena de distribuidores aportando con esta nueva versión un grano más de arena de la montaña que todos estamos construyendo.

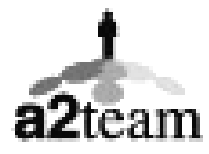

**a2team siempre trabajando para un futuro y el futuro es hoy.** 

**Para sus comentarios y dudas: [soporte@a2.com.ve](mailto:soporte@a2.com.ve)**